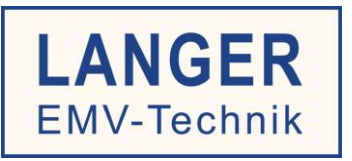

# IC TEST SYSTEM

User manual

# **P603 / P750 set**

RF conducted measurement IEC 61967-4

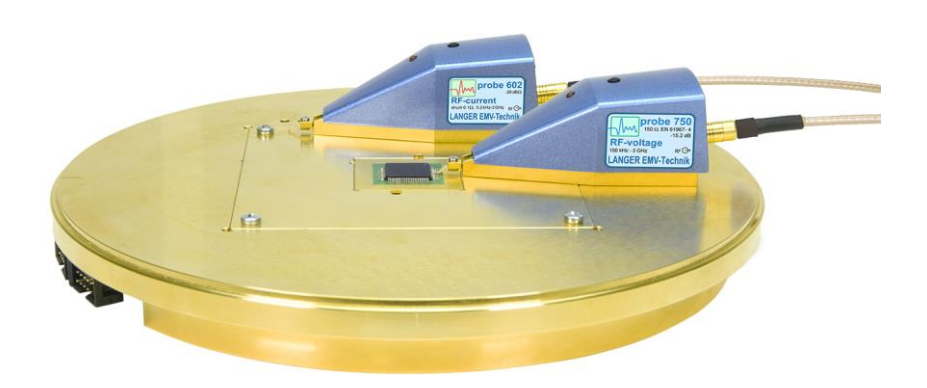

Copyright © July 2019 LANGER EMV-Technik GmbH

## P603/P750 set

#### **Contents:**

## Page

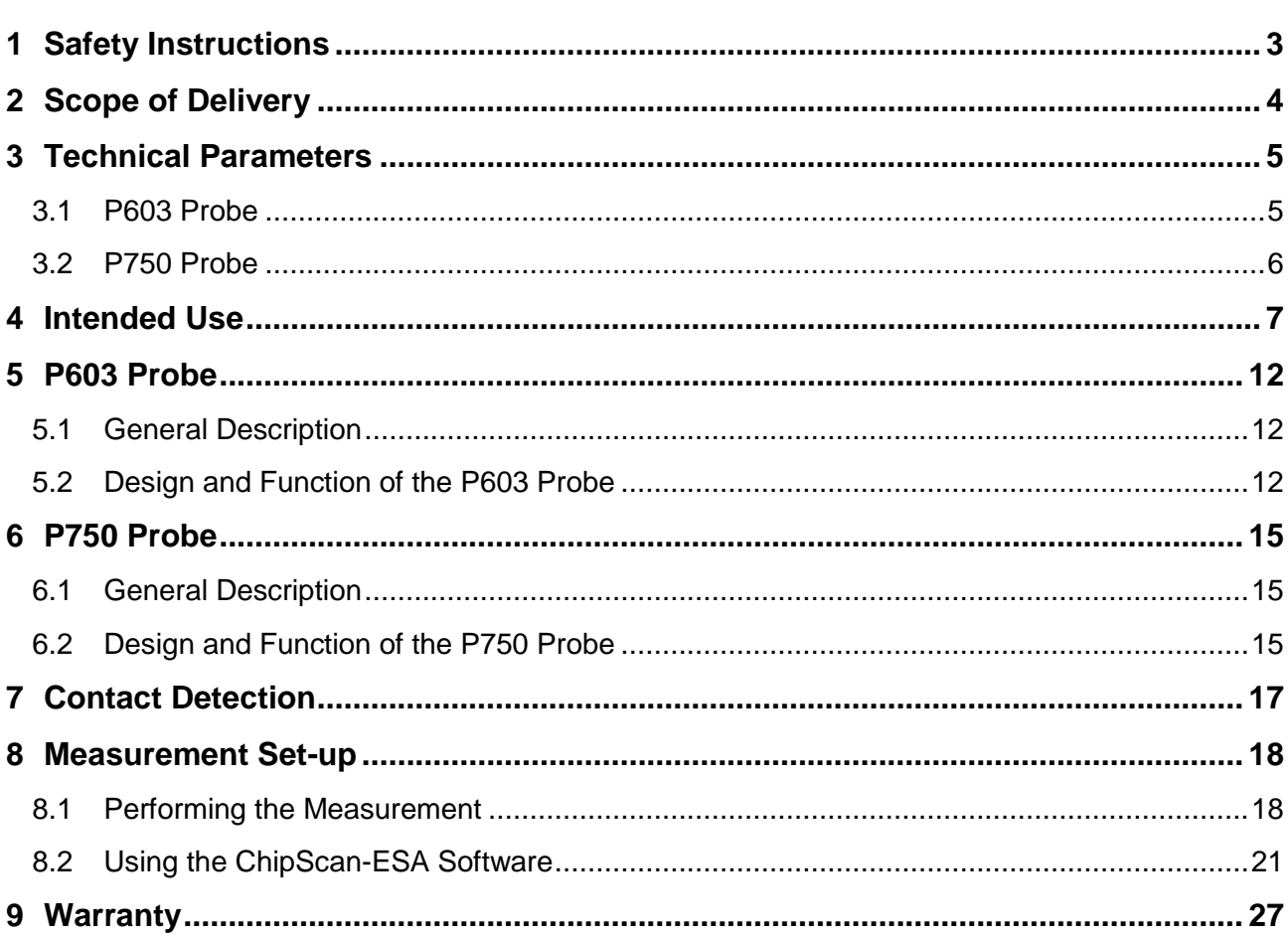

# <span id="page-2-0"></span>**1 Safety Instructions**

Read and follow the operating instructions carefully and keep them in a safe place for later consultation. The devices may only be used by personnel who are qualified in the field of electromagnetic compatibility (EMC) and who are eligible to carry out this work.

When using a product from Langer EMV-Technik GmbH, please observe the following safety instructions to protect yourself from electric shocks and the risk of injuries and to protect the devices used and the test IC from destruction.

- Observe the operating and safety instructions for all devices used in the set-up.

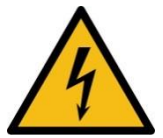

- Never use any damaged or defective devices.
- Carry out a visual check before using a measurement set-up with a Langer EMV-Technik GmbH product. Replace any damaged connecting cables before starting the product.
- Never leave a product from Langer EMV-Technik GmbH unattended whilst this is in operation.
- The Langer EMV-Technik GmbH product may only be used for its intended purpose. Any other use is forbidden.
- Only use a neutral detergent for cleaning the P603 / P750 set.

**Attention: Function-related near fields and disturbance emissions may develop, particularly in connection with a test set-up while operating the product of the LANGER EMV-Technik GmbH. The user is responsible for measures to ensure that the intended use of products which are installed outside the companys EMC environment is not adversely effected (particularly by disturbance emission).**

**Attention: We assume no liability for damaged or destroyed devices under test.**

# <span id="page-3-0"></span>**2 Scope of Delivery**

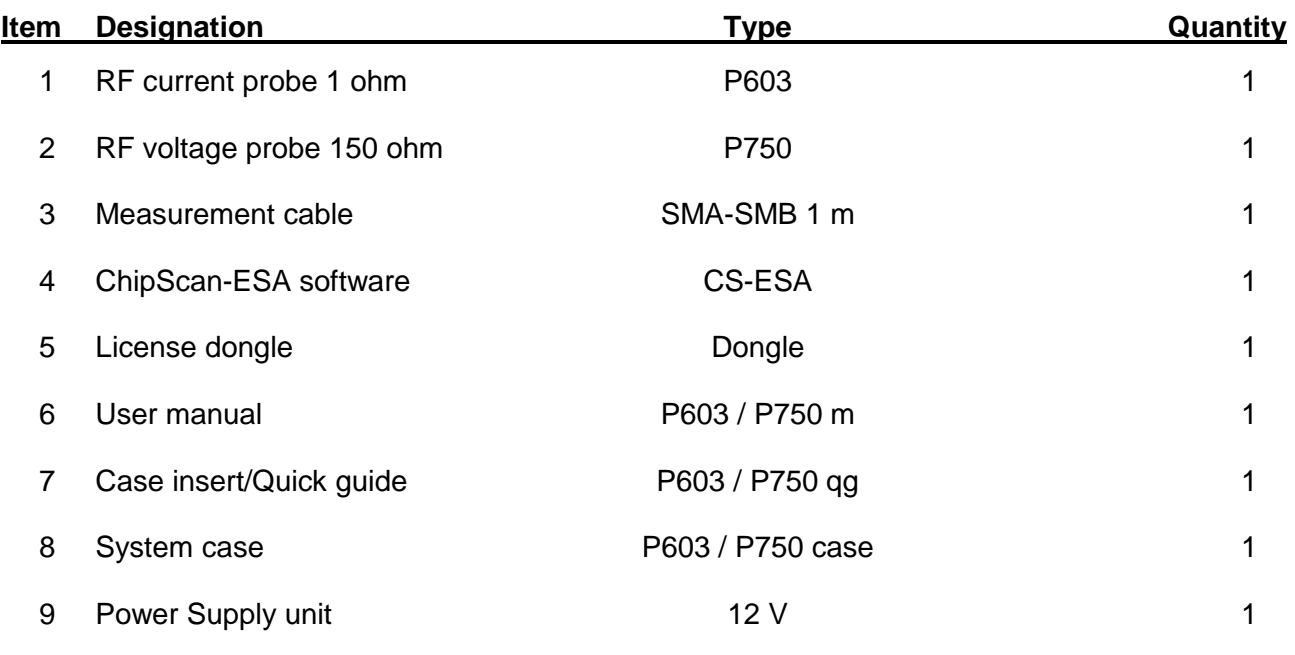

-----------------------------------------------------------------------------------------------------------------------------------

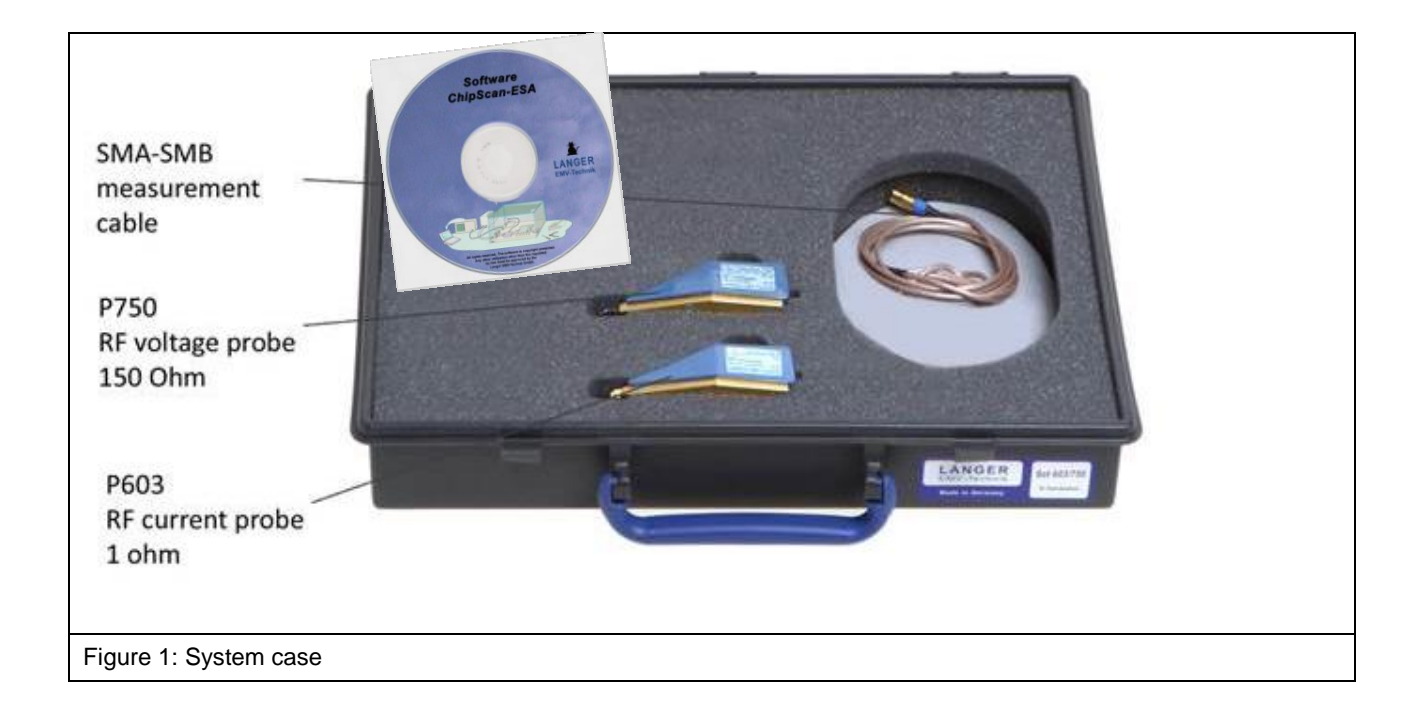

# <span id="page-4-0"></span>**3 Technical Parameters**

## <span id="page-4-1"></span>**3.1 P603 Probe**

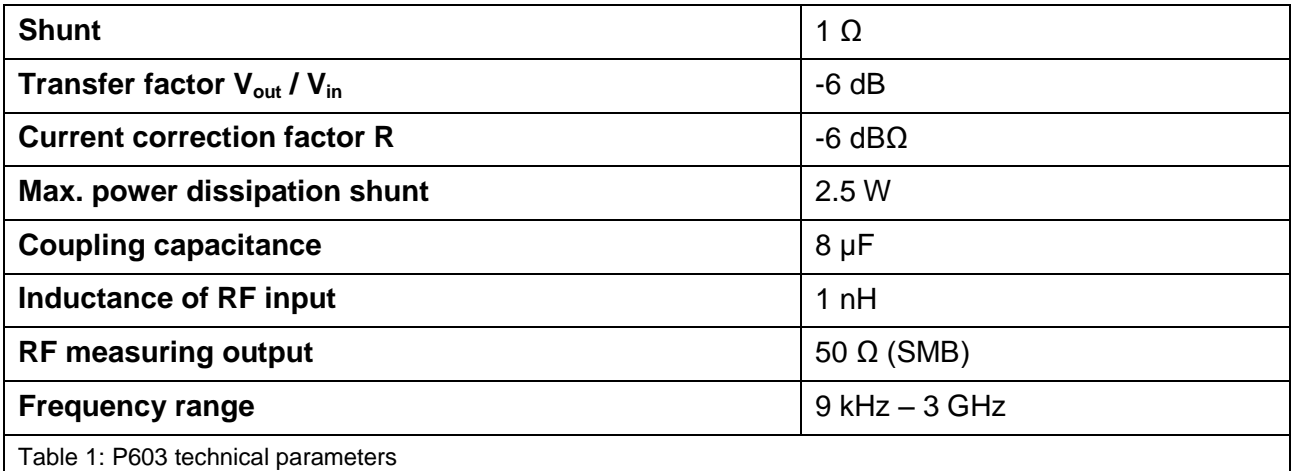

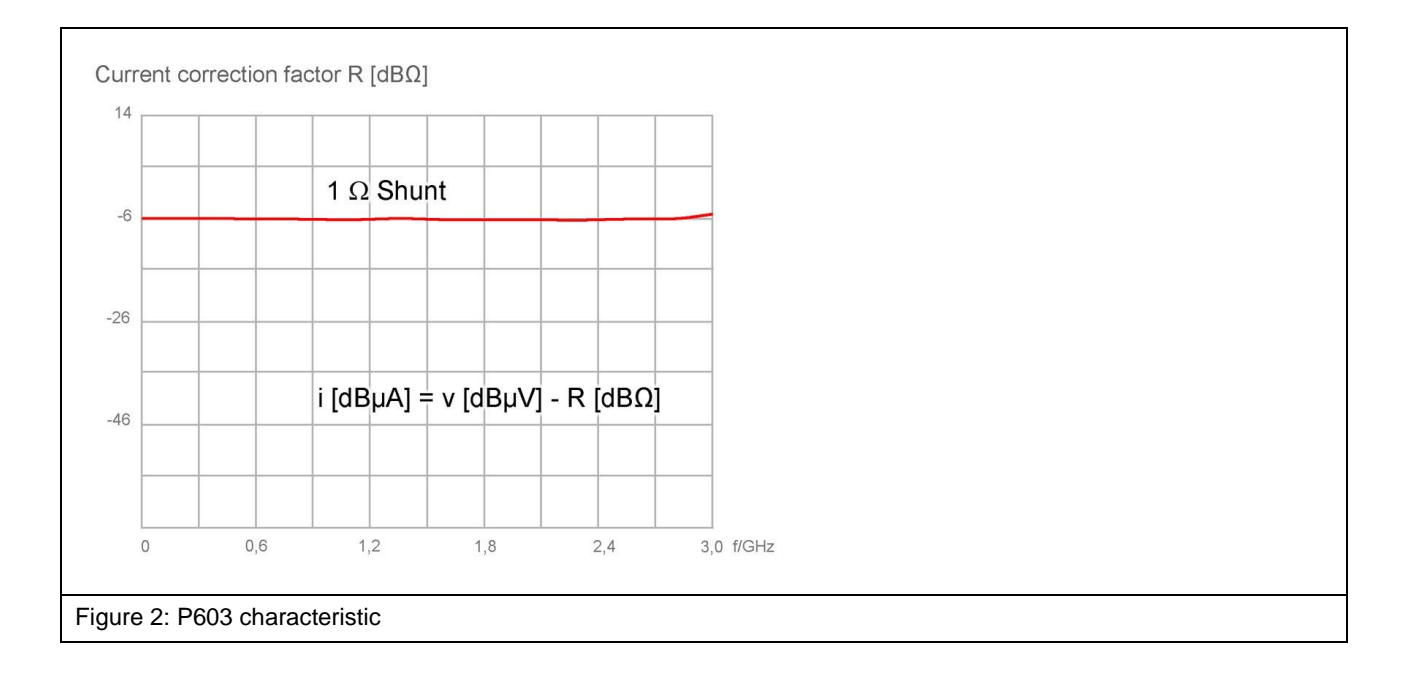

## <span id="page-5-0"></span>**3.2 P750 Probe**

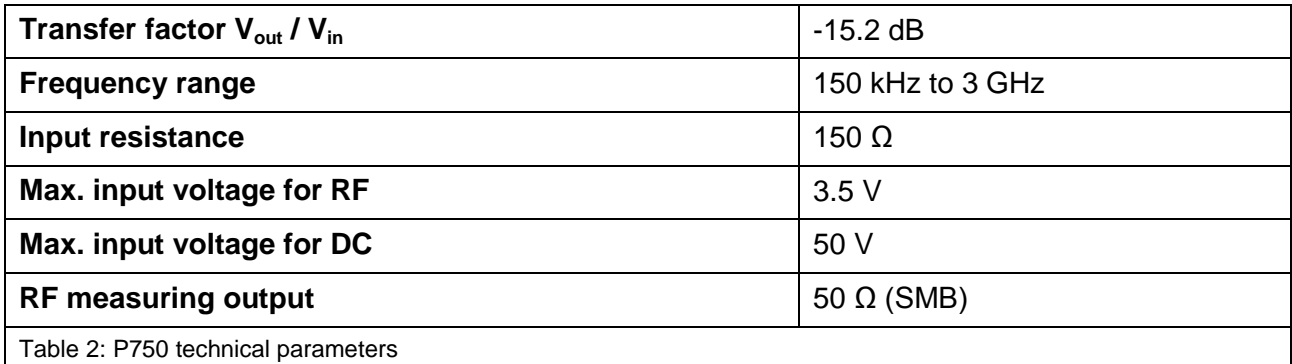

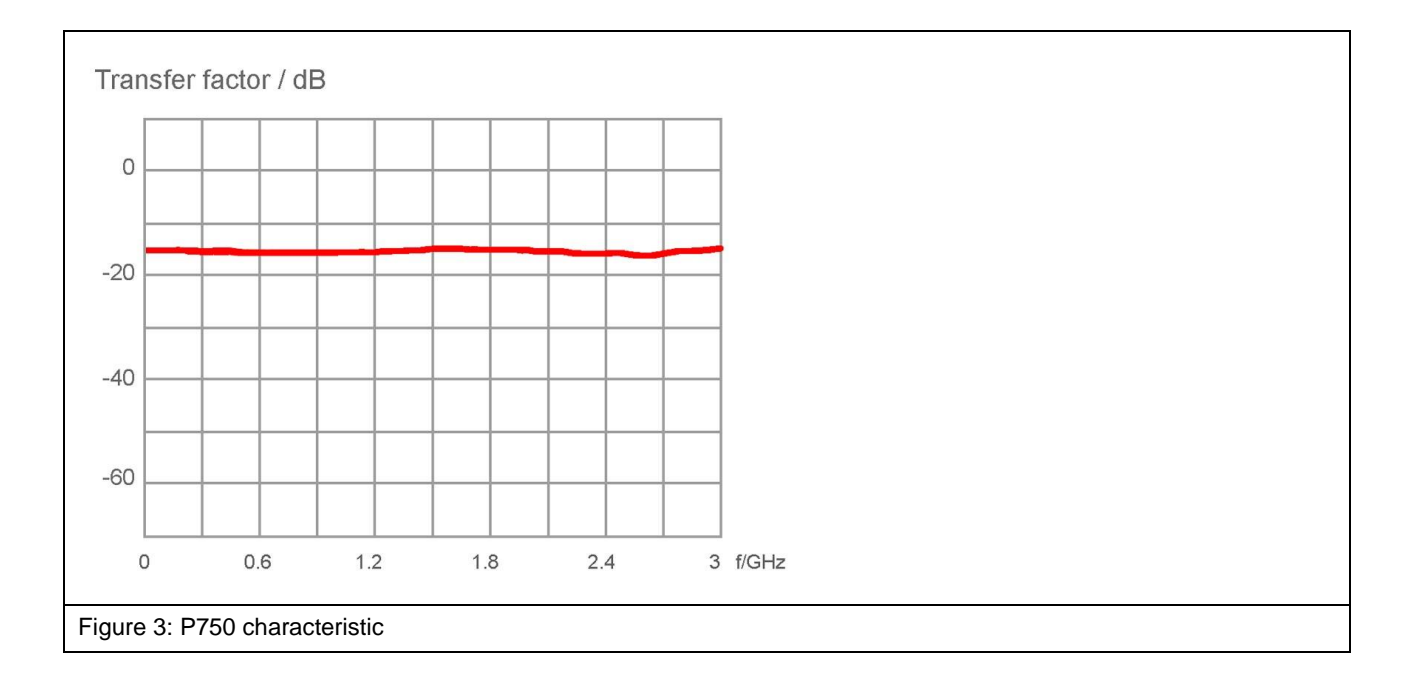

# <span id="page-6-0"></span>**4 Intended Use**

The **P603** and **P750** probes have been developed to measure conducted emissions from integrated circuits (ICs) with direct 1Ohm/150 Ohm coupling. The probes can be used to perform measurements on ICs according to IEC 61967-4 (**[Figure](#page-6-1) 4**). The **P603** probe corresponds to the 1 Ohm RF current probe head.

The **P750** probe corresponds to the impedance matching network according to IEC 61000-4-6. It has an input impedance of 150 Ohm.

The **P750** probe can be used to perform RF voltage measurements and the **P603** probe can be used for RF current measurements on IC pins.

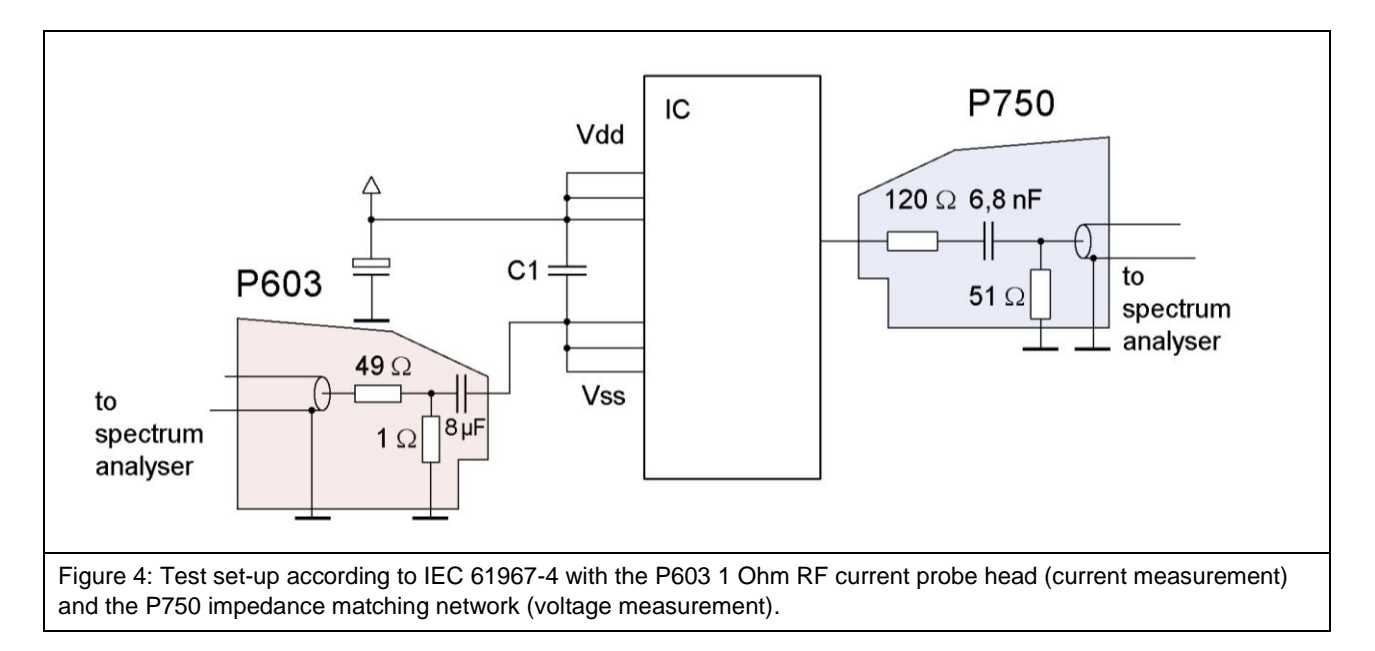

<span id="page-6-1"></span>The **P603** and **P750** probe can also be used for other measurement tasks:

- 1. Current measurement (**P603**) on concatenated Vdd pins (with external capacity), **[Figure](#page-7-0) 5**
- 2. Current measurement (P603) on a single Vss pin, **[Figure](#page-7-1) 6**
- 3. Current measurement (P603) on a single Vdd pin (with external capacity), **[Figure](#page-8-0) 7**
- 4. Voltage measurement (P750) on a signal pin while this is in operation, **[Figure](#page-8-1) 8**
- 5. Current measurement (P603) on a signal pin while this is in operation (with external capacity), **[Figure](#page-9-0) 9**
- 6. Voltage measurement (P750) on a Vdd or Vss pin, **[Figure](#page-9-1) 10**

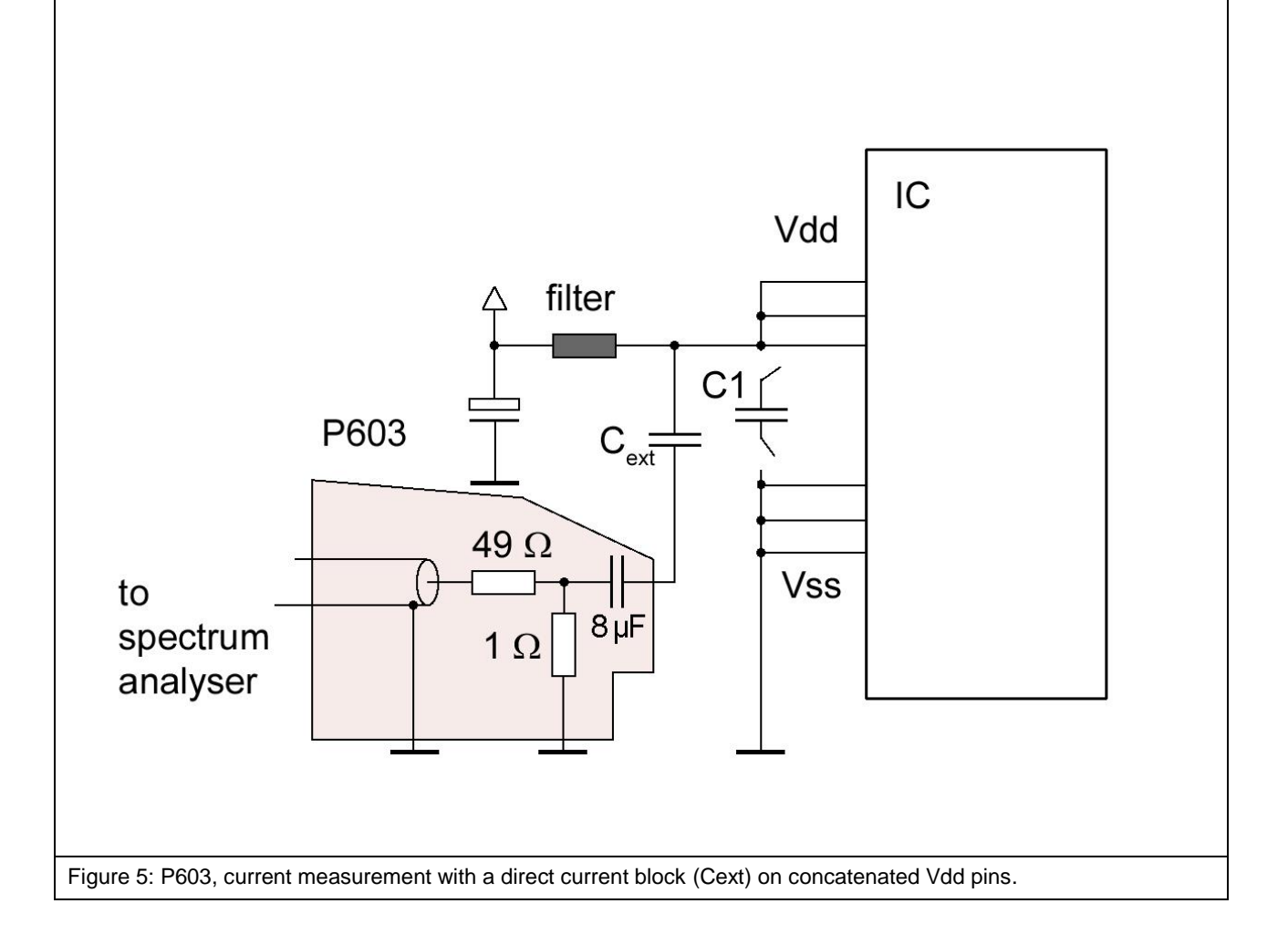

<span id="page-7-1"></span><span id="page-7-0"></span>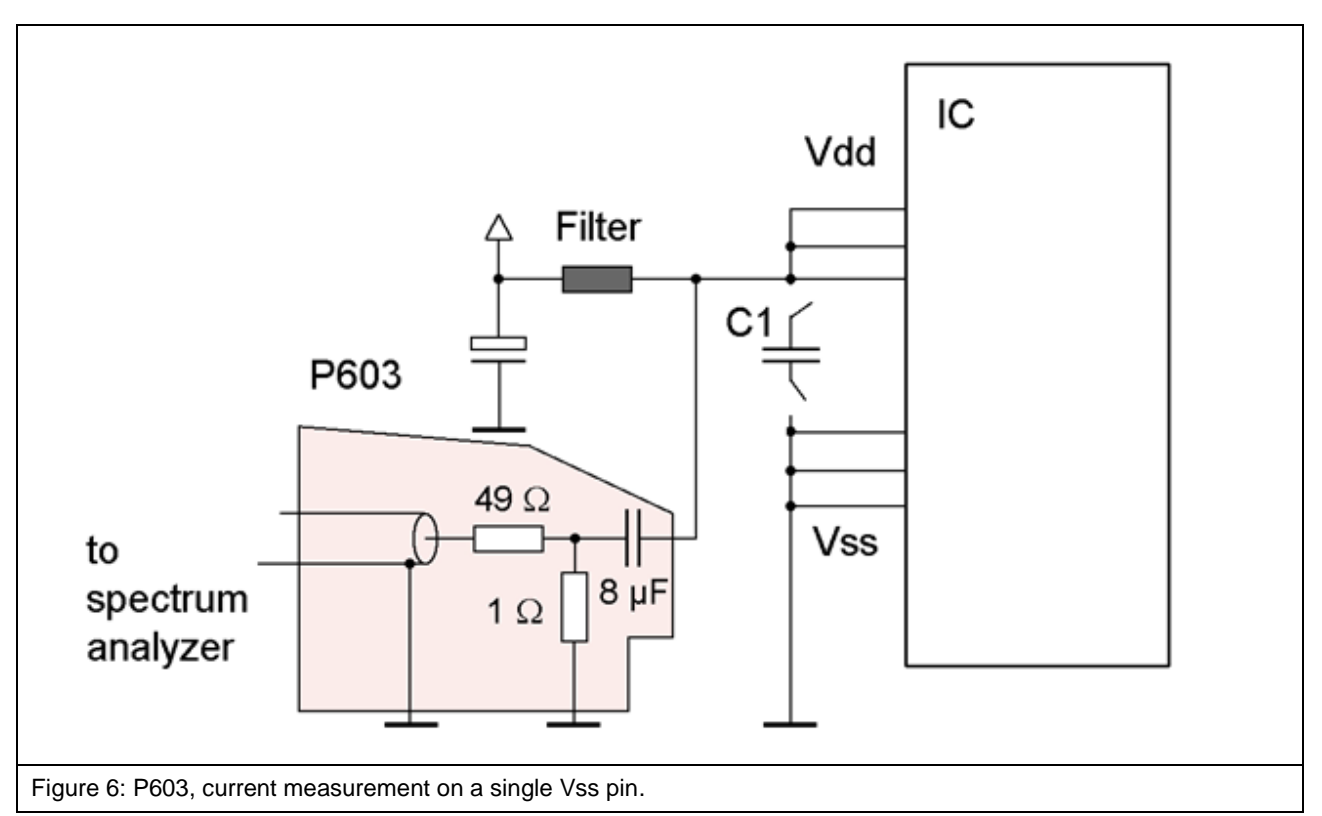

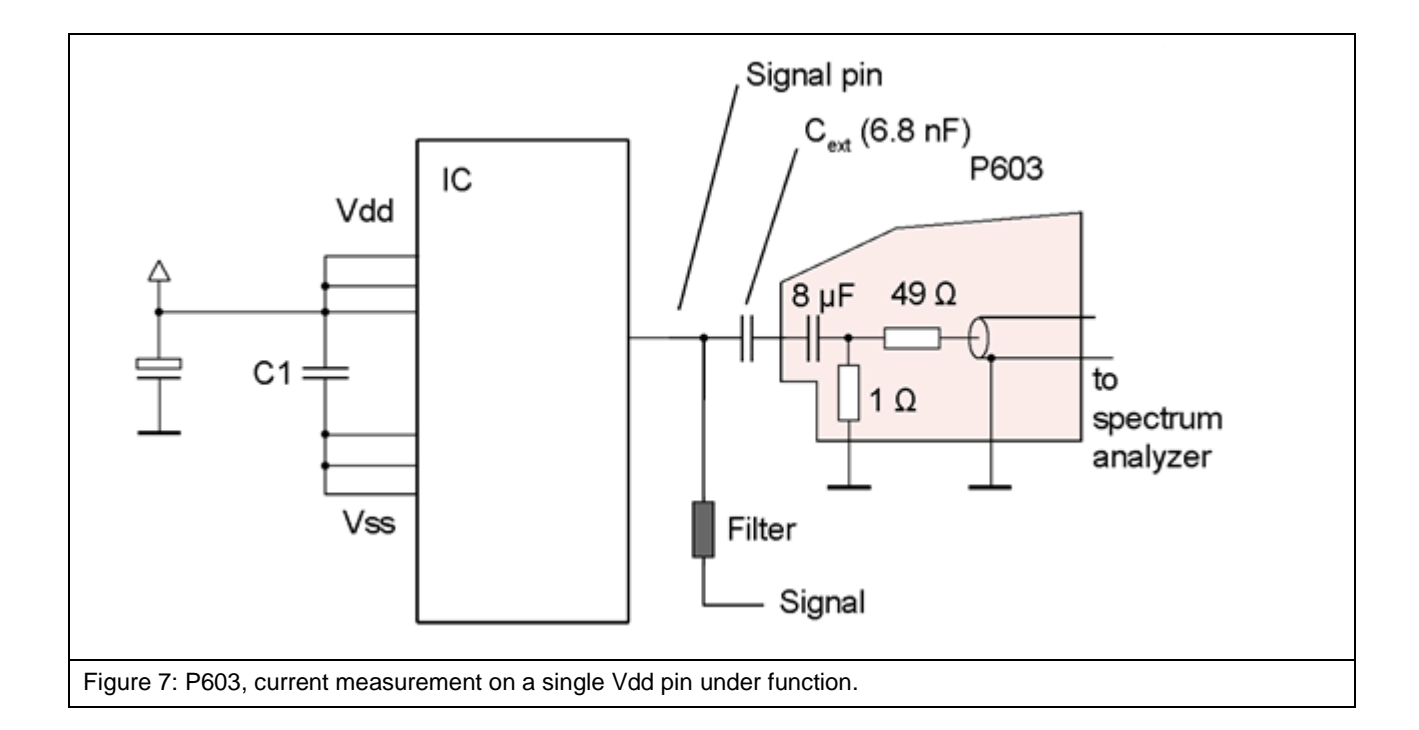

<span id="page-8-1"></span><span id="page-8-0"></span>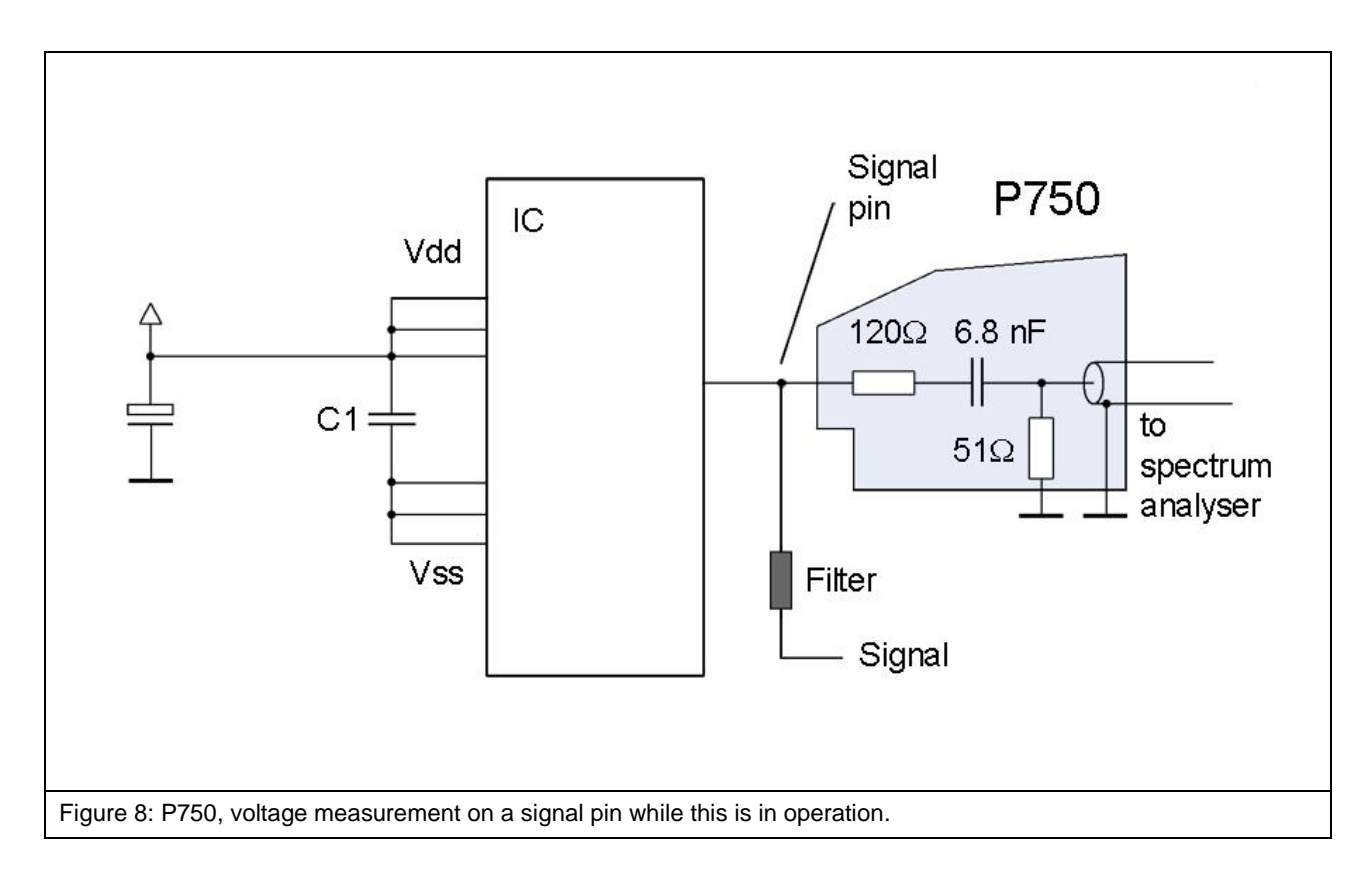

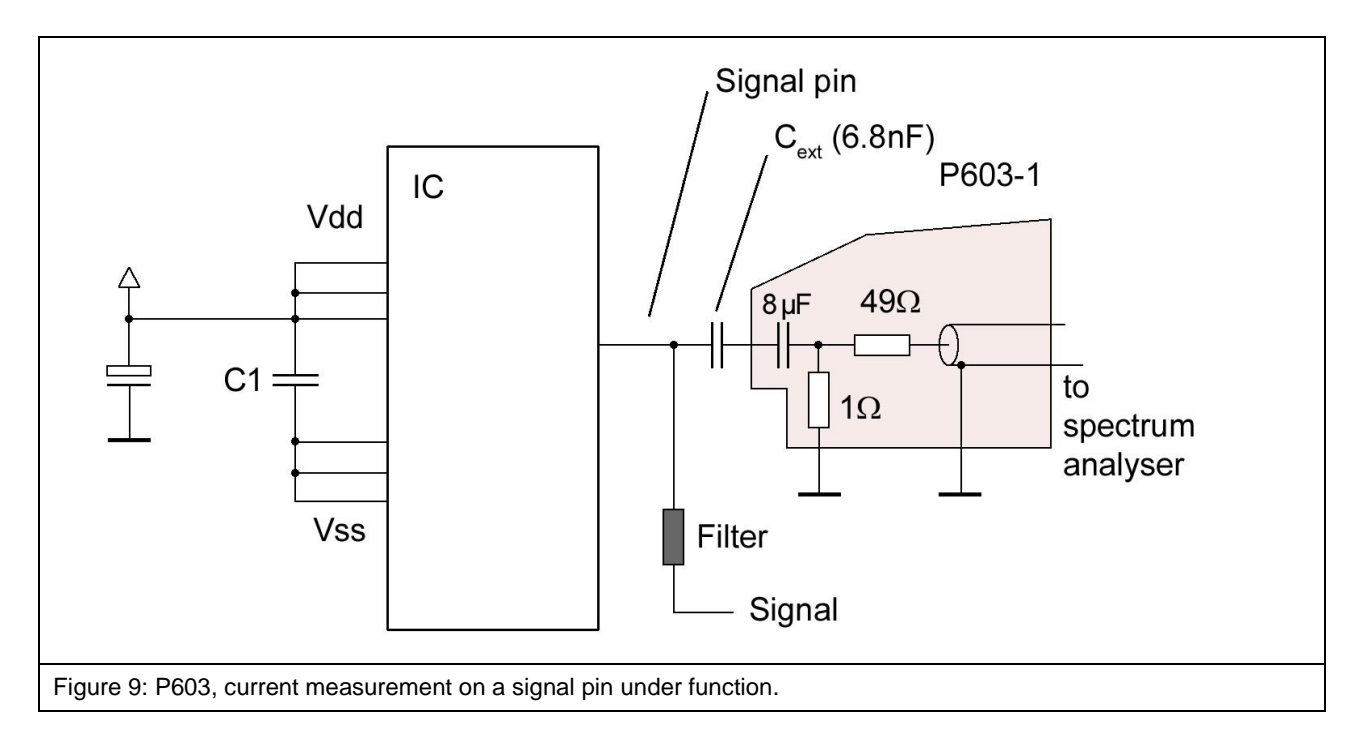

<span id="page-9-0"></span>The external capacitor  $C_{ext}$  can reduce the stress on the signal pin caused by the probe's low impedance (1 Ohm) (**[Figure](#page-9-0) 9**) during current measurements on signal pins.

The impedance of the capacitor  $C_{ext}$  should be at least 3dB smaller than the shunt's 1 Ohm resistance.

<span id="page-9-1"></span>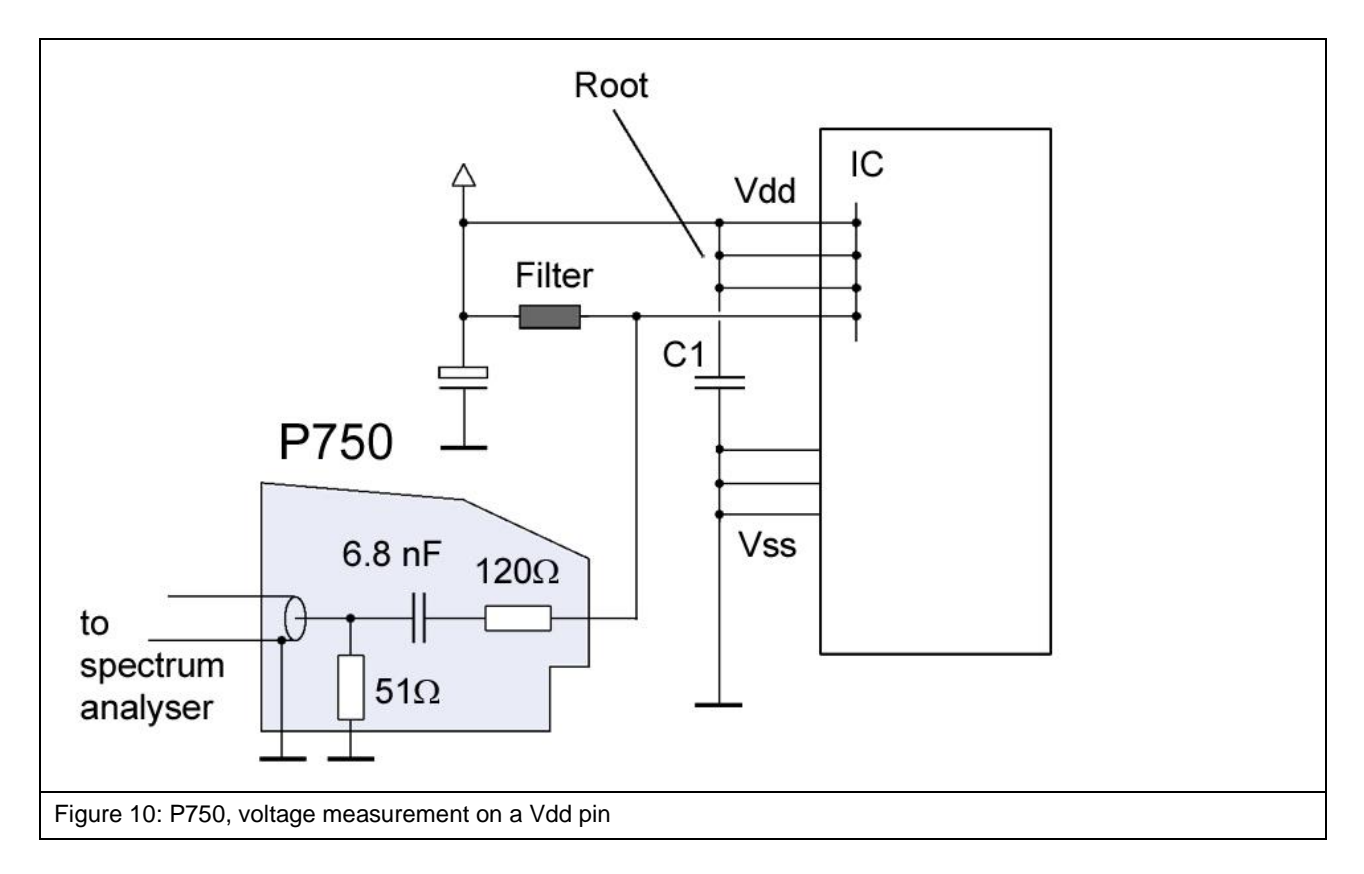

<span id="page-10-1"></span> $\overline{a}$ 

An IC internal connection to other Vdd supply pins is assumed for a voltage measurement on a Vdd pin (**[Figure](#page-9-1) 10**). This measurement enables the determination of voltage dips on the IC's internal Vdd network.

The test IC is soldered to the test board<sup>1</sup> (**[Figure](#page-10-0) 11**). The **P603** and **P750** probes can be moved freely on the **GND 25** ground plane or **GNDA** ground adapter <sup>2</sup> (**[Figure](#page-10-0) 11**). Unlike the measurement set-up according to IEC 61967-4, this set-up ensures that the **P603** or **P750** probe's pin contact can reach and contact each IC pin. The probes are fixed on the ground plane with magnets. Filter elements and bridges are located on the underside (bottom) of the test board to prepare the measurement set-up for contact with the probe (**[Figure](#page-10-1) 13**).

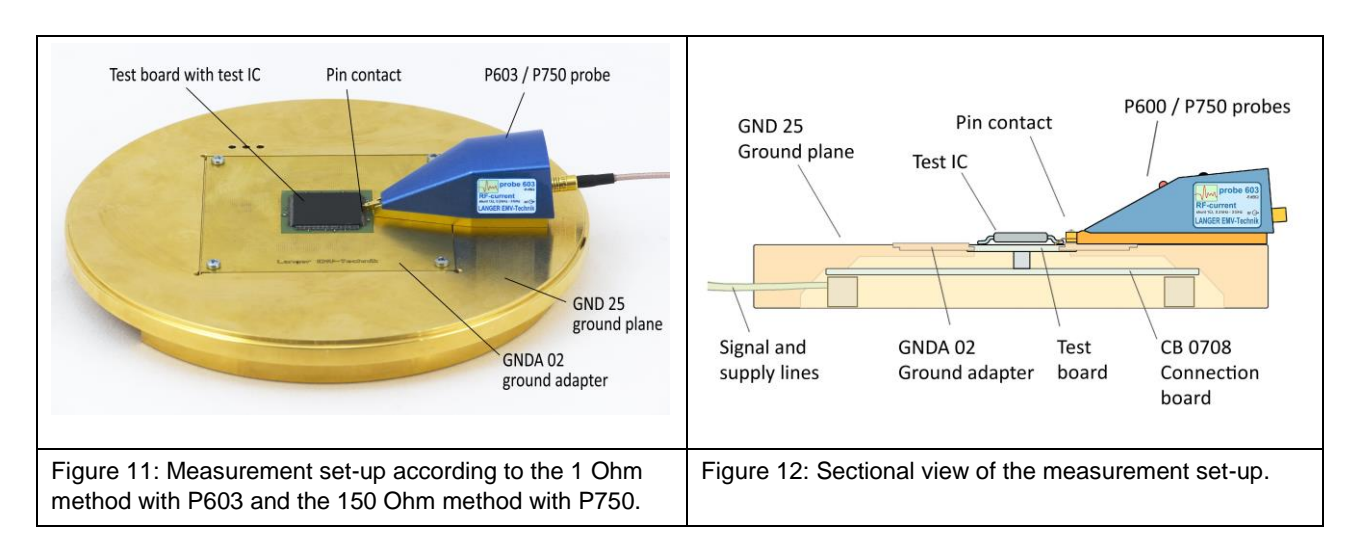

<span id="page-10-0"></span>The same test board is used for all measurement methods (1 Ohm, 150 Ohm). Bridges are provided to the Vdd / Vss root at the Vdd / Vss pins in the initial state. The associated bridge to the root is removed and the corresponding filter becomes active if a Vdd / Vss pin is measured.

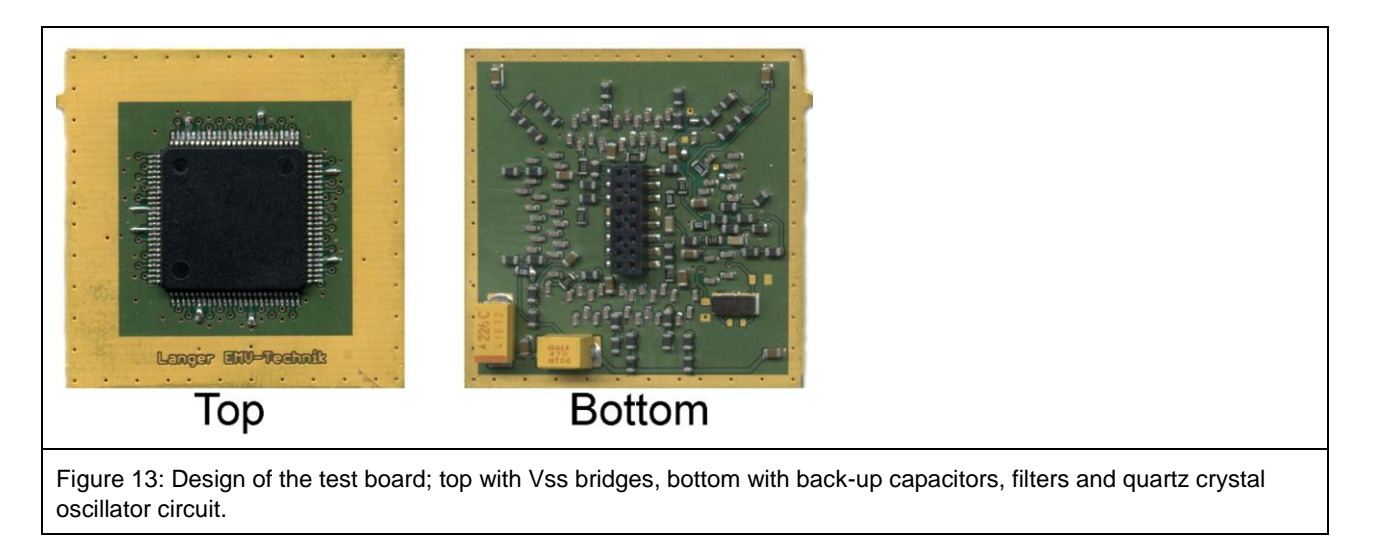

<sup>1</sup> The test board is described in the "IC test instruction manual", mail@langer-emv.de

<sup>2</sup> *GNDA 02* ground adapter and *GND 25* ground plane are included in the *ICE1* IC test environment. [www.langer-emv.de](http://www.langer-emv.de/)

# <span id="page-11-0"></span>**5 P603 Probe**

## <span id="page-11-1"></span>**5.1 General Description**

The **P603** probe is an RF current probe head to measure conducted RF currents on IC pins according to IEC 61967-4. The measurement is performed with a 1 Ohm shunt.

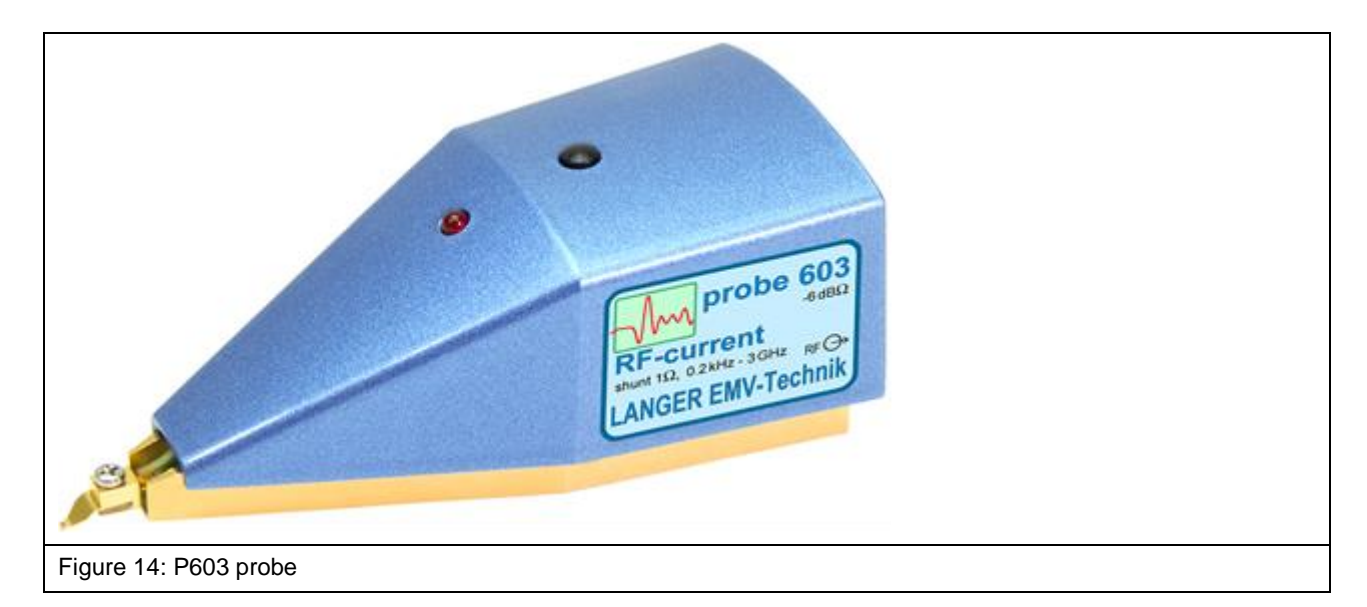

## <span id="page-11-2"></span>**5.2 Design and Function of the P603 Probe**

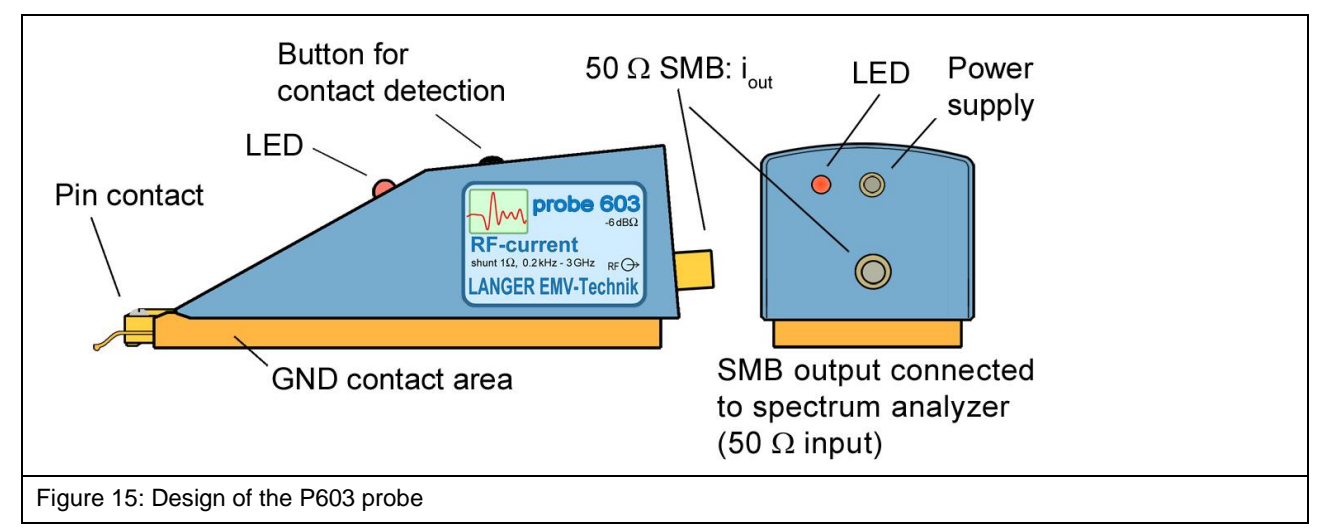

<span id="page-11-3"></span>The **P603** probe contains a 1 Ohm current probe head (IEC 61967-4). The input of the current probe head is connected to the probe's pin contact (**[Figure](#page-11-3) 15**). The output of the current probe head is connected to the 50 Ohm SMB port at the rear end of the probe.

A cable is used to connect the probe's output to a measuring instrument such as a spectrum analyser. The voltage measured is equivalent to the current measured.

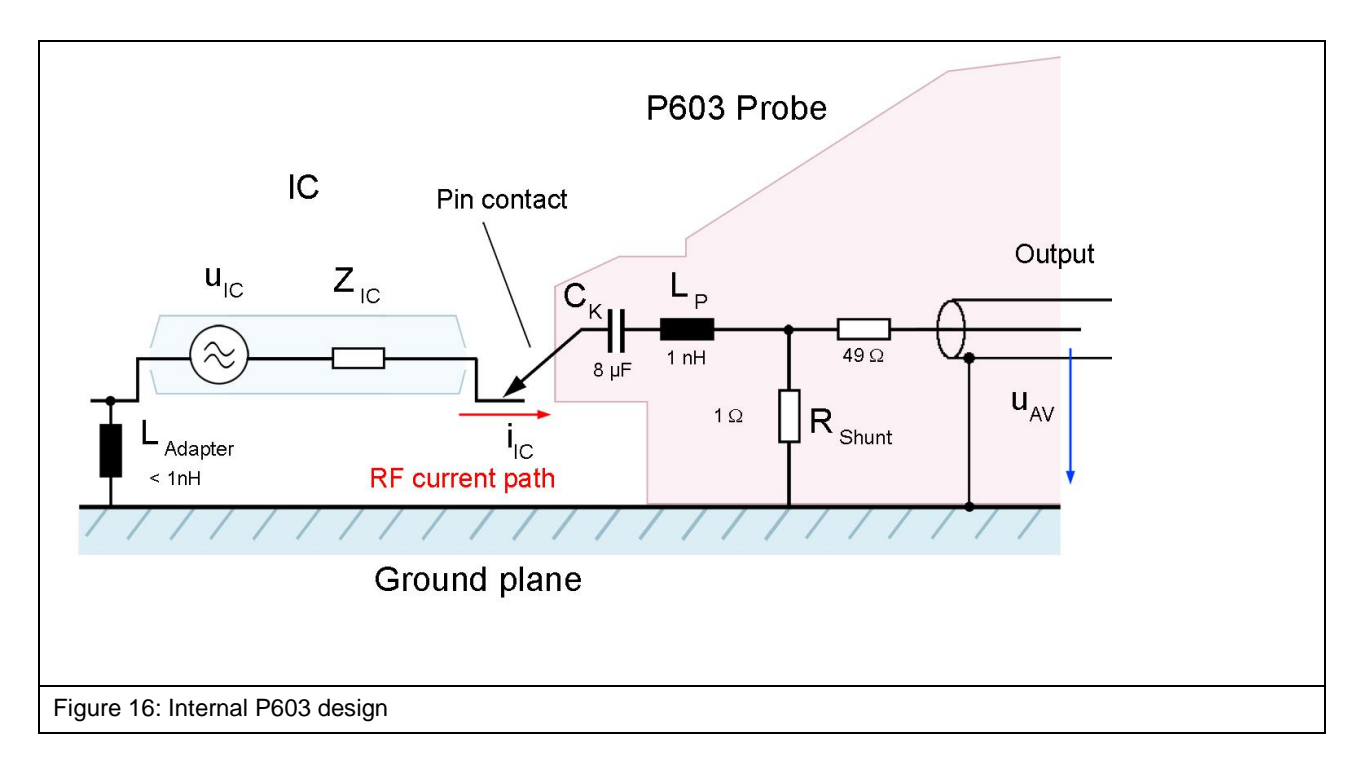

<span id="page-12-0"></span>**[Figure](#page-12-0) 16** shows the equivalent circuit diagram of the **P603** probe. The current probe head comprises a 1 Ohm shunt and a 49 Ohm matching resistor.

An additional capacitor  $C_{ext}$  can be inserted between the test IC and the probe to reduce the stress on the signal pins caused by the 1 Ohm shunt. The P603 current probe head has an inductance L<sub>P</sub> of 1 nH in the line from the tip of the probe contact to the shunt. This value and the associated measurement error are much smaller than the value achieved with the set-up according to IEC 61967-4.

The pin contact of the probe has to be brought into contact with the respective test IC pin to perform the measurement. Please refer to the "ICE1 user manual"<sup>1</sup> and "IC test instructions"<sup>2</sup>.

 $\overline{a}$ 

<sup>1</sup> mail@langer-emv.de

<sup>2</sup> mail@langer-emv.de

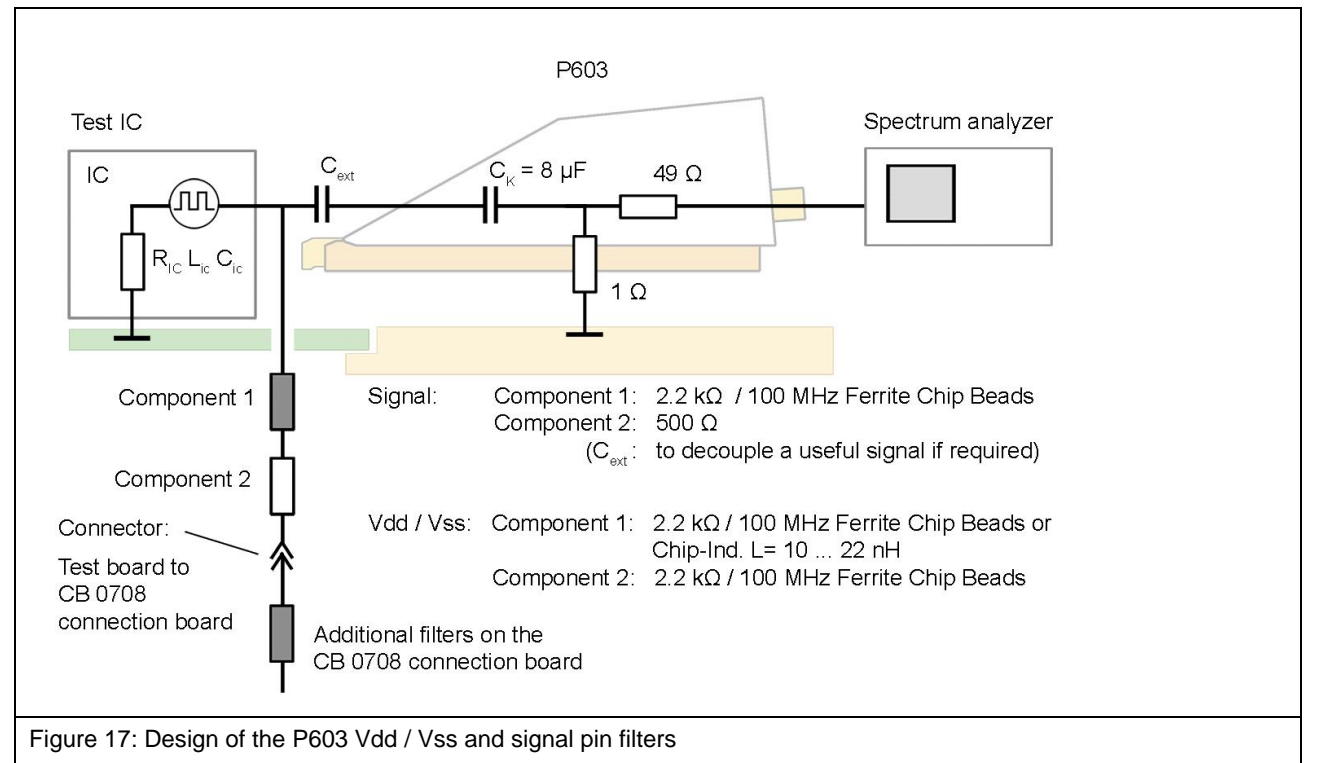

<span id="page-13-0"></span>**[Figure](#page-13-0) 17** shows the design of the Vdd / Vss and signal pin filters which are located on the bottom of the test board. Please refer to the "IC test instructions" <sup>1</sup> for a guideline on how to set up a test board.

<sup>1</sup> mail@langer-emv.de

# <span id="page-14-0"></span>**6 P750 Probe**

### <span id="page-14-1"></span>**6.1 General Description**

The **P750** probe is a matching network to measure conducted RF voltages on IC pins according to IEC 61967-4.

The **P750** has been designed for measurements on supply (Vdd / Vss) and signal pins. The measurement is performed with a 150 Ohm voltage divider.

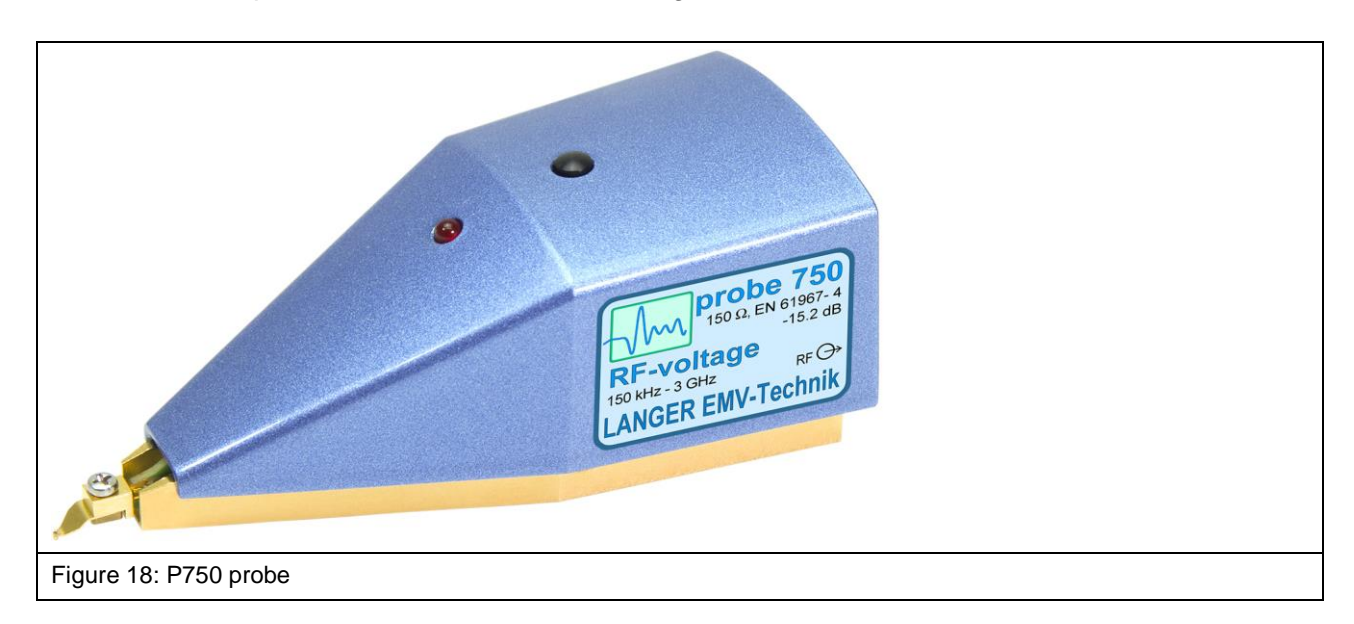

## <span id="page-14-2"></span>**6.2 Design and Function of the P750 Probe**

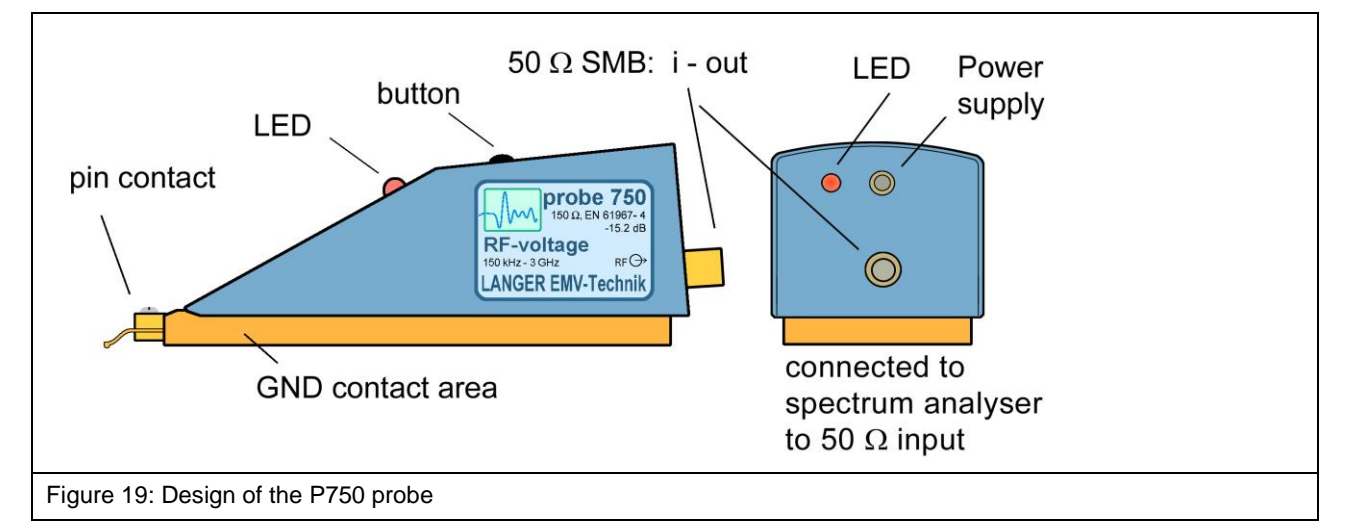

<span id="page-14-3"></span>The **P750** probe contains a 150 Ohm matching network (IEC 61967-4). The input of the matching network is connected to the probe's pin contact (**[Figure](#page-14-3) 19**). The output of the matching network is connected to the 50 Ohm SMB port at the rear end of the probe.

A cable is used to connect the probe's output to a measuring instrument such as a spectrum analyser.

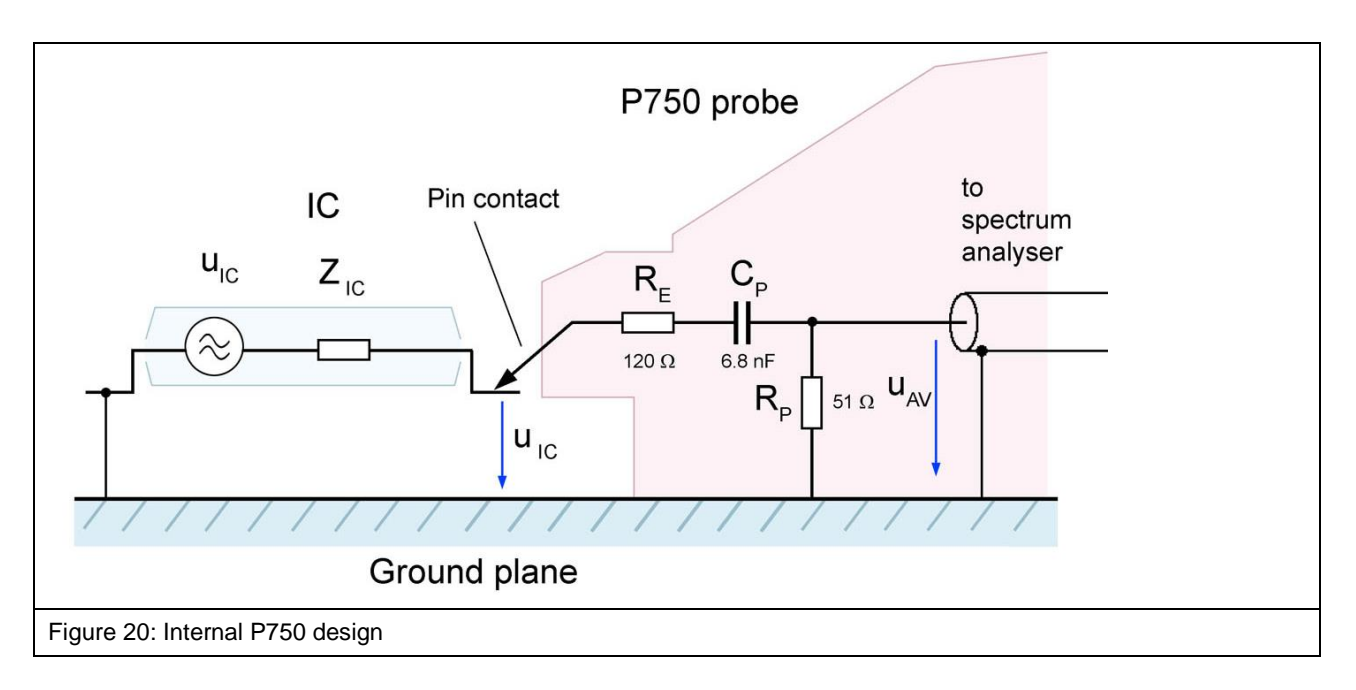

<span id="page-15-0"></span>**[Figure](#page-15-0) 20** shows the equivalent circuit diagram of the **P750** probe. The matching network comprises a 120 Ohm – 51 Ohm voltage divider and a 6.8 nF coupling capacitor.

The pin contact of the probe has to be brought into contact with the respective test IC pin to perform the measurement. Please refer to the "ICE1 user manual" and "IC test instructions" 1.

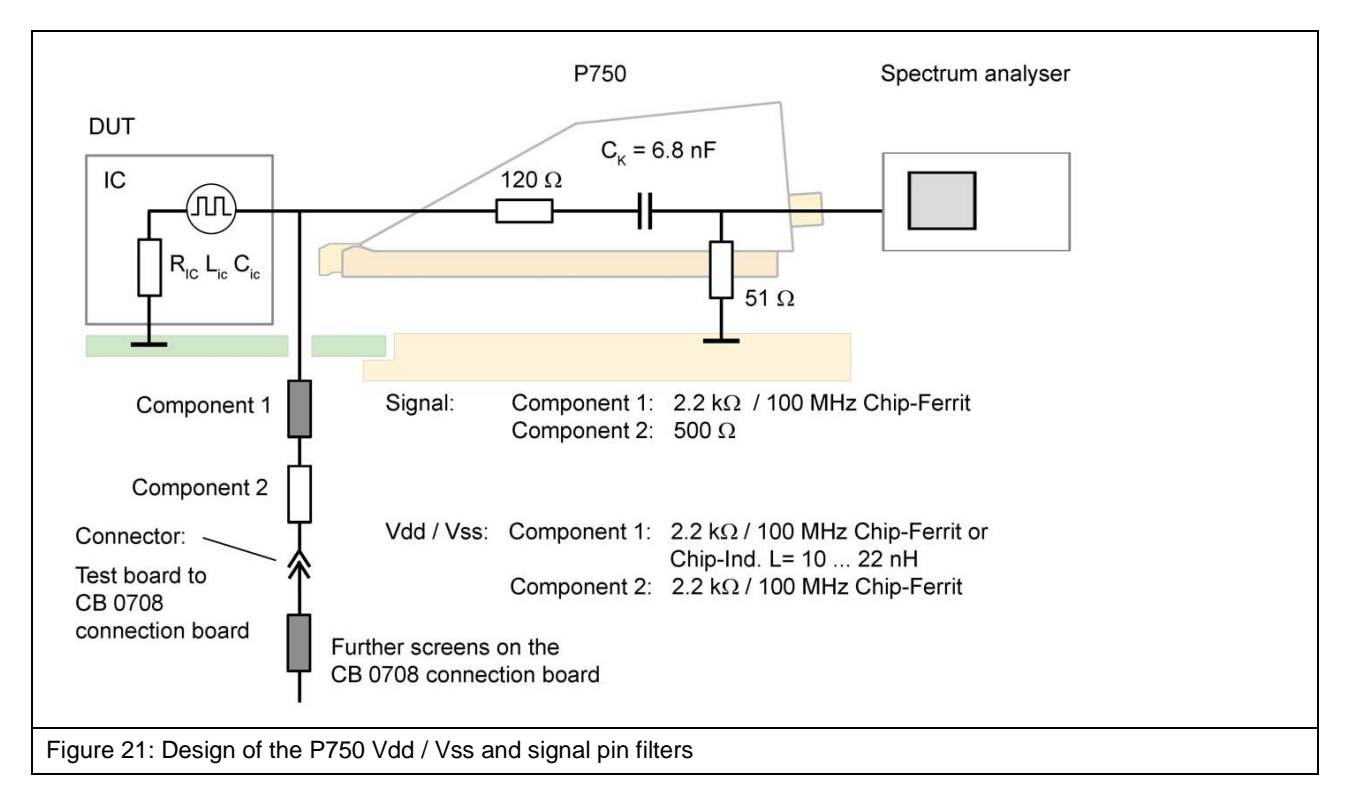

**Figure 18** shows the design of the Vdd / Vss and signal pin filters which are located on the bottom of the test board. Please refer to the "IC test instructions" for a guideline on how to set up a test board.

<sup>1</sup> mail@langer-emv.de

# <span id="page-16-0"></span>**7 Contact Detection**

The contact detection is used to detect a galvanic connection of the probe tip with a IC pin automatically.

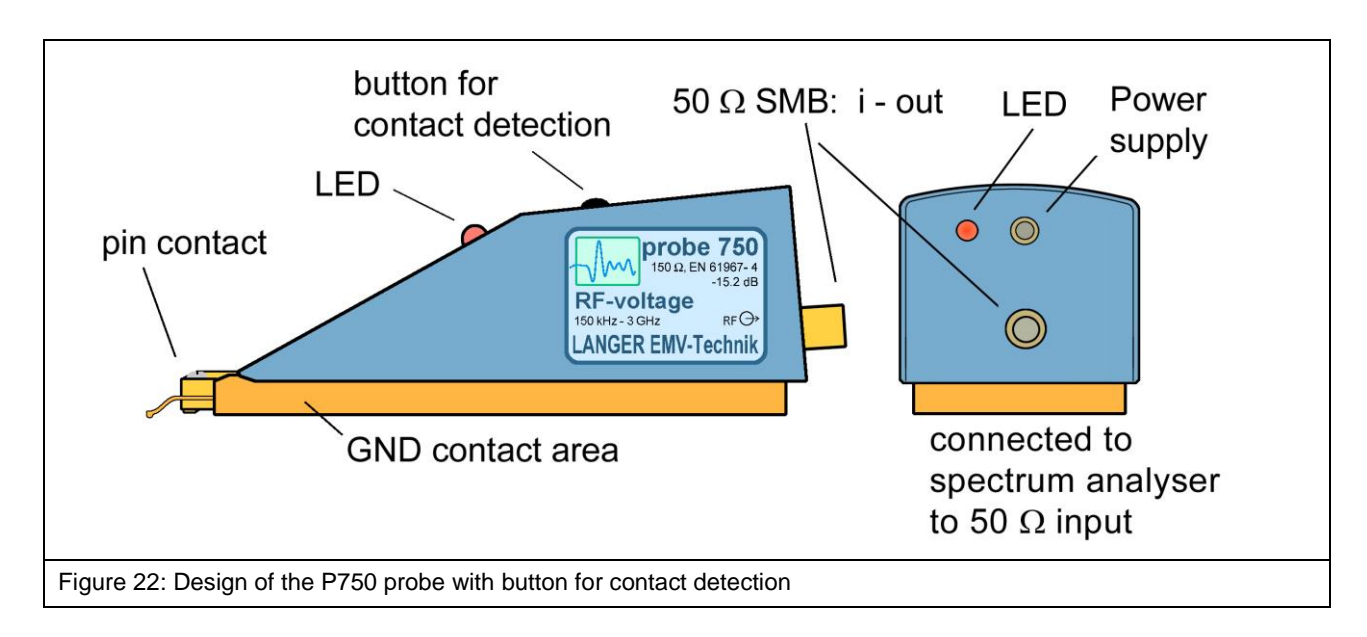

The probe tip is forward biased to a potential of -5 V by pushing the button for contact detection. Is there a galvanic connection between the probe tip and the IC-pin the voltage level on the probe tip decreases due to the structure of the internal IC circuit. The voltage drop is detected and the contact is indicated by the LED at the upper section of the probe housing.

**NOTE:** Not connected Pins (NC) could not be detected.

 $\overline{a}$ 

## <span id="page-17-0"></span>**8 Measurement Set-up**

#### <span id="page-17-1"></span>**8.1 Performing the Measurement**

**[Figure](#page-18-0) 23** shows the measurement set-up to measure conducted emissions from integrated circuits (ICs). The test IC is mounted on the test board. The test board is inserted into the corresponding ground adapter such as **GNDA 02**1. The signal and supply connections to the test IC are established through a plug connector on the test board. The test IC is supplied via the test board and controlled via the connection board. The associated **Connection Board Control** software can be used to control and monitor the test IC from a PC.

The **P603** or **P750** probe is placed on the **GND 25**<sup>2</sup> ground plane with the **GNDA 02** ground adapter. The respective pin of the test IC can be contacted with the pin contact by moving the probe manually. The microscope camera (**[Figure](#page-18-0) 23**) optically detects if and when contact is made.

The camera's image is displayed on the PC monitor via the **ChipScan-ESA** software (**[Figure](#page-19-0) 25**). The video image on the PC monitor enables the user to assess the connection to the respective IC pin. The spectrum analyser displays the RF signal that occurs if and when contact is made. The pins of the test IC can also be contacted automatically if an **ICT1** automatic IC tester is available. The **ICT1** automatic tester enables automatic measurements.

The AV input of the spectrum analyser is connected to the SMB output of the probe via an SMA-SMB 1 m RF cable.

The **ChipScan-ESA** software makes it easy to perform and document the measurements (see also: "ChipScan-ESA operating instructions").

<sup>1</sup> The *GNDA 02* ground adapter is included in the *ICE1* IC test environment. [www.langer-emv.de](http://www.langer-emv.de/)

<sup>2</sup> The *GND 25* ground plane is included in the *ICE1* IC test environment. [www.langer-emv.de](http://www.langer-emv.de/)

<span id="page-18-0"></span>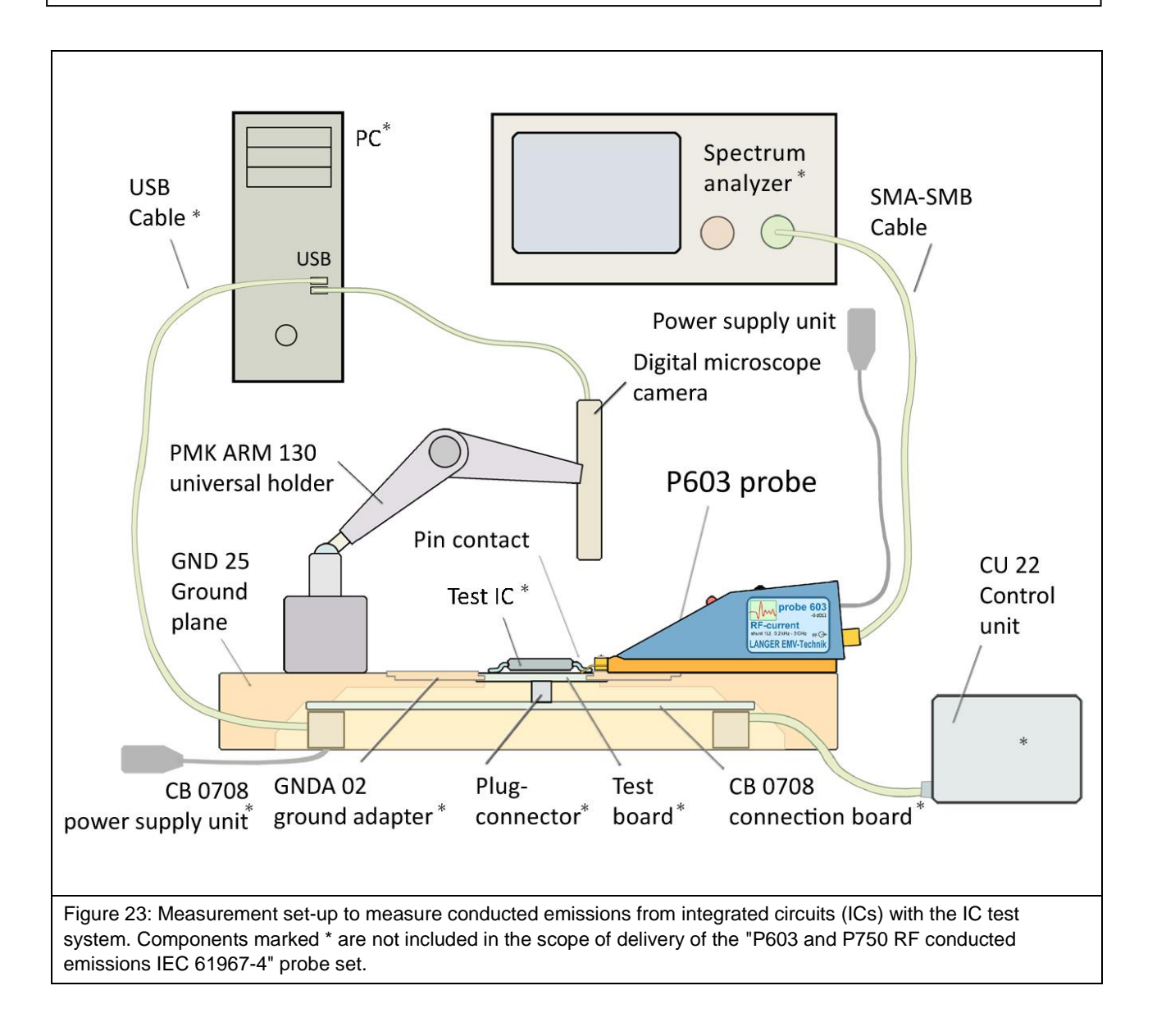

## P603/P750 set

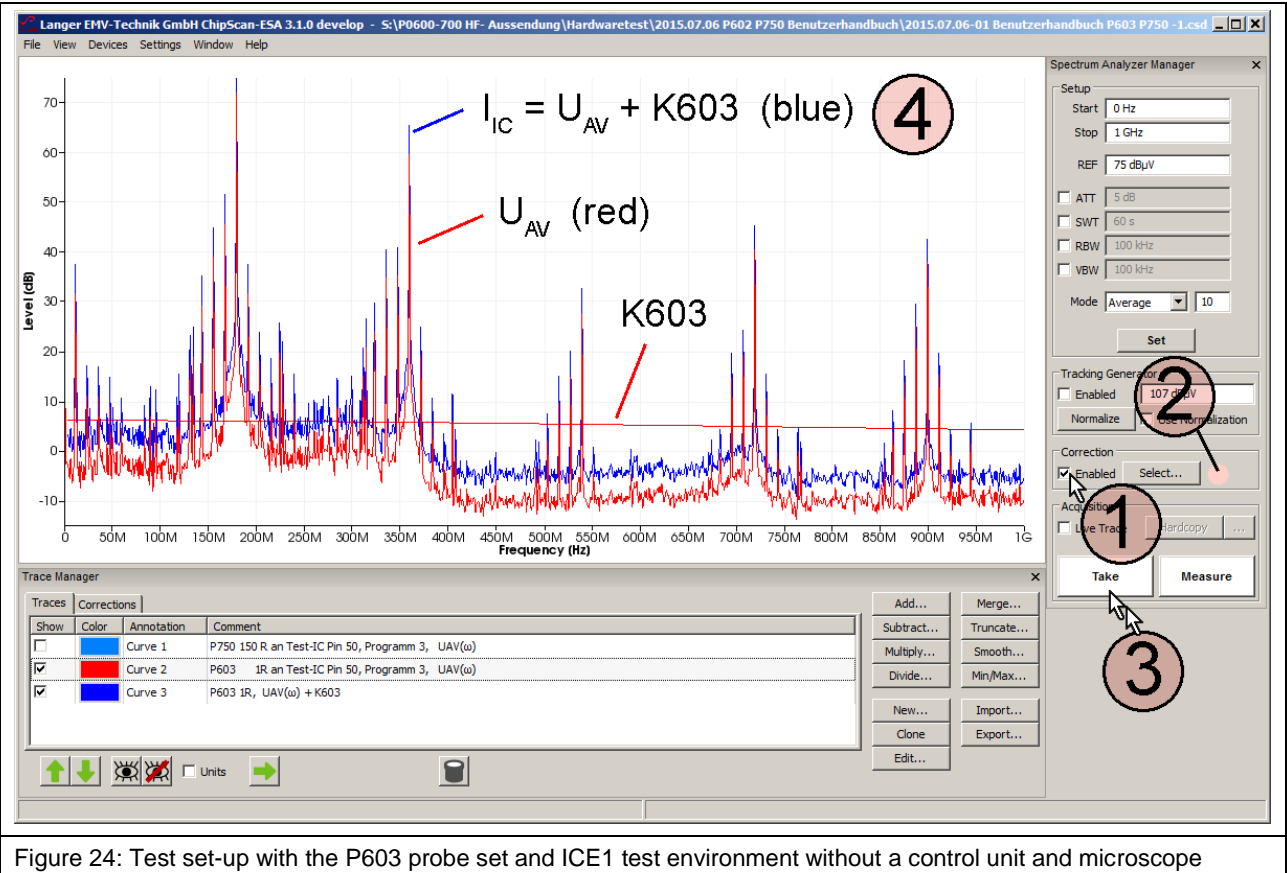

camera.

<span id="page-19-0"></span>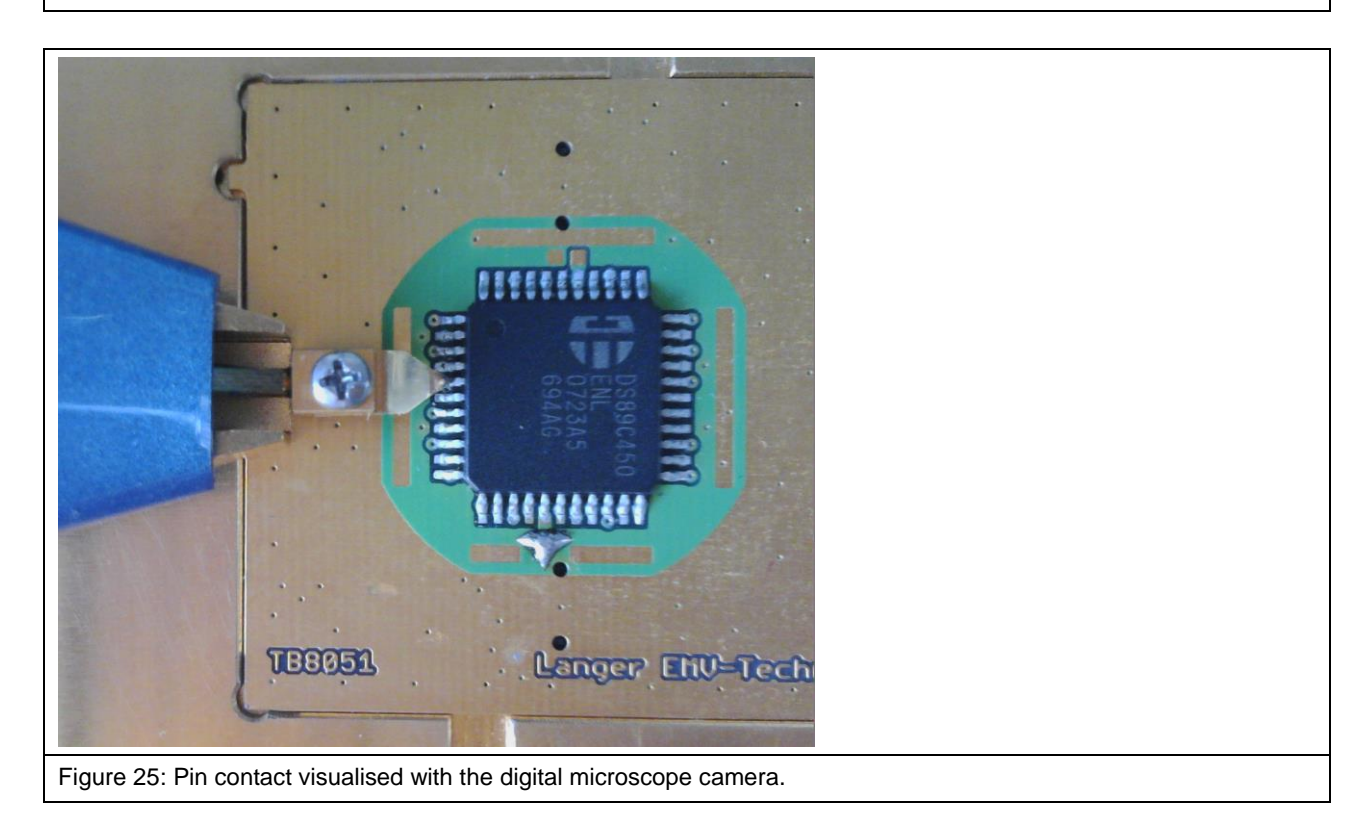

## <span id="page-20-0"></span>**8.2 Using the ChipScan-ESA Software**

The spectrum analyser is sought automatically with "Devices/Devices Manager/Detected Devices" via the respective interface and connected to the PC (**[Figure](#page-20-1) 27**).

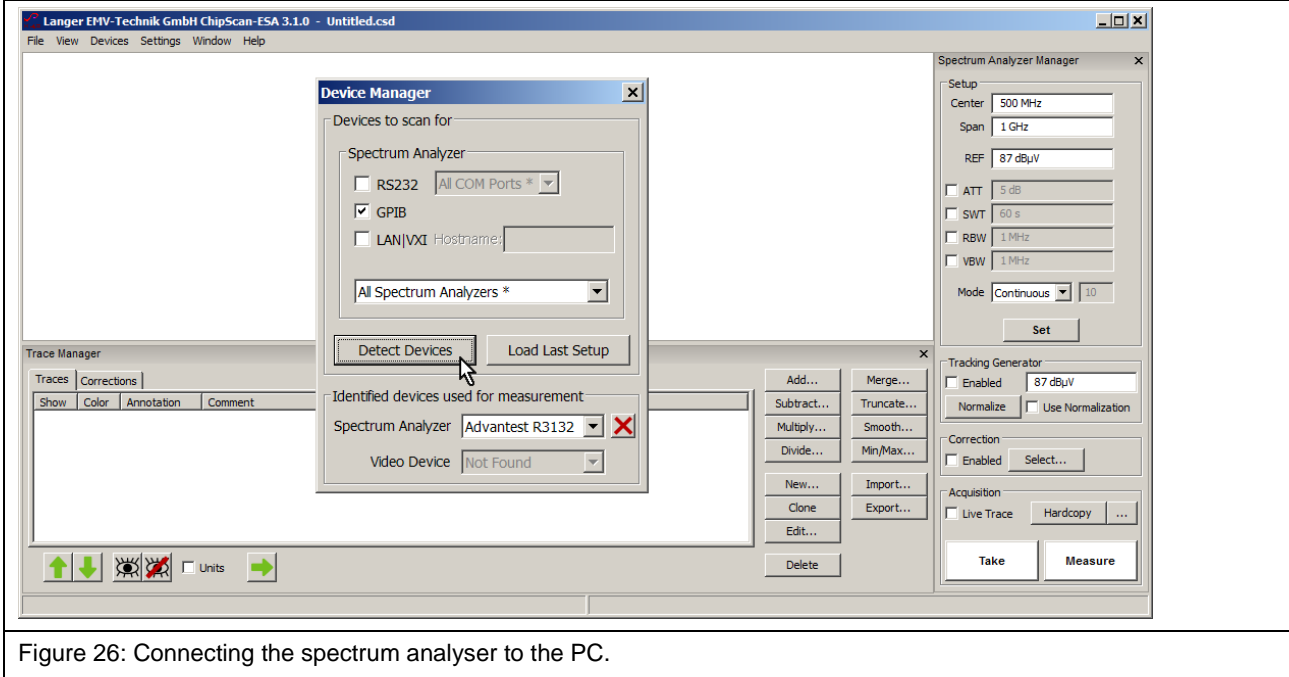

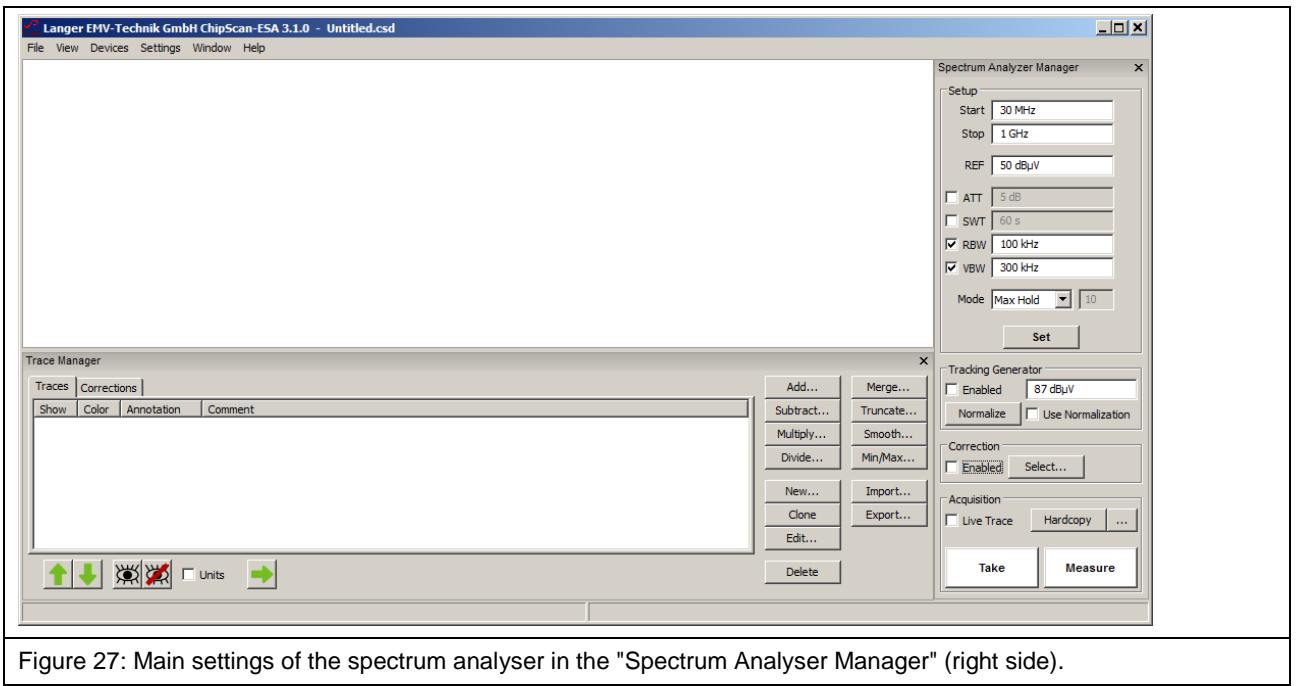

<span id="page-20-1"></span>The main settings of the spectrum analyser have to be defined in the "Spectrum Analyzer Manager" (**[Figure](#page-20-1) 27**). The correction curve K603-1 or K750 has to be used to correct the frequency response of  $U_{AV}(\omega)$  measured with the **P603** or **P750** probe.  $U_{AV}(\omega)$  can be converted to  $I_{IC}$  (ω) and  $U_{IC}$ (ω) automatically under "Correction" in the "Spectrum Analyser Manager". The correction curve K603-1 or K750 has to be used for this purpose.

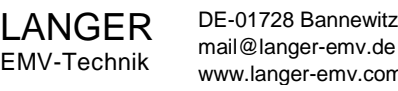

Mathematical functions can also be used (**[Figure](#page-21-0) 28**): division by ω in the time domain, for example. This corresponds to a subtraction of 20 Log  $\omega$  in the logarithmic form.

You can find the correction curve  $(-20 \text{ Log } \omega)$  in the "Corrections" list of the "Trace Manager".

Click the "Select" button (mouse cursor ① **[Figure](#page-21-0) 28**) under "Correction" in the "Spectrum Analyzer Manager" to select the respective correction curve.

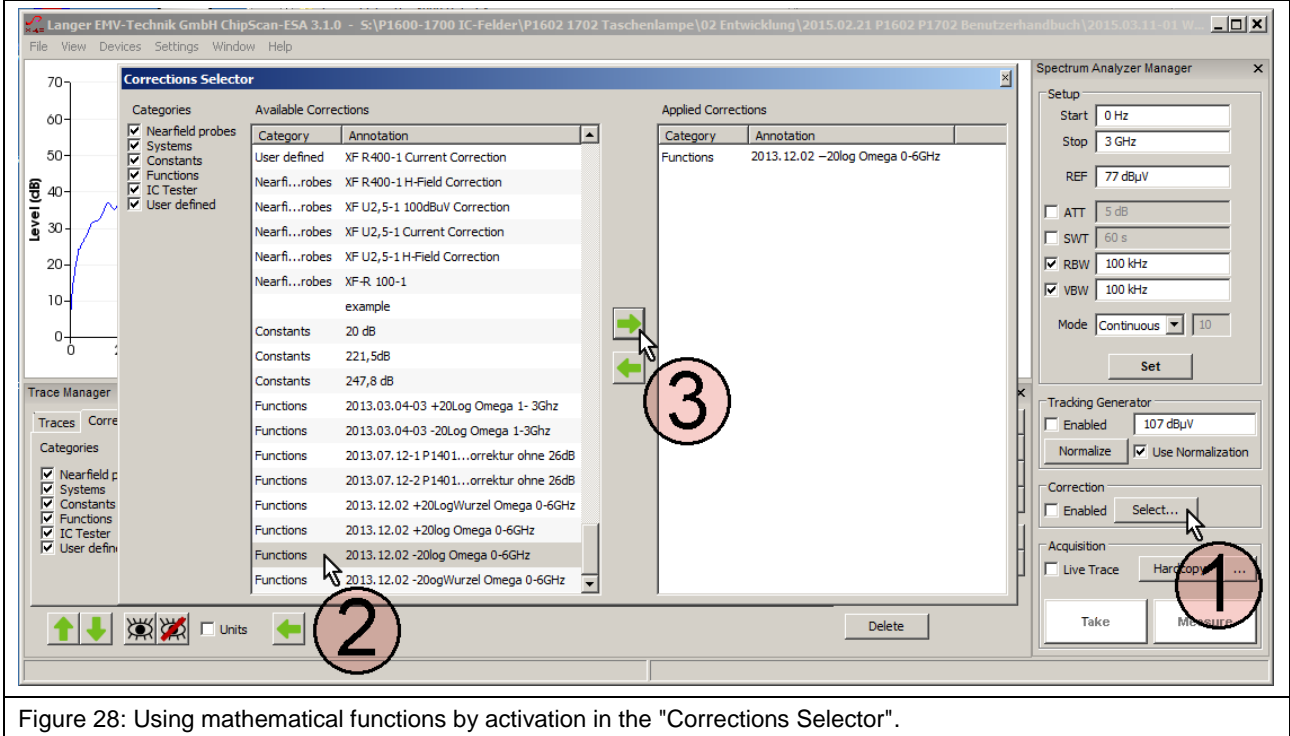

<span id="page-21-0"></span>The "Corrections Selector" window opens **[Figure](#page-21-0) 28**. Click and activate the correction curve -20 Log  $\omega$  with the mouse cursor  $(2)$ . Click the "Arrow right"  $(3)$  button to move the correction curve to the "Applied Corrections" list. Other correction factors and correction curves (**[Figure](#page-22-0) 29**) such as K603-1 or K750 can be loaded in the same way or selectively (**[Figure](#page-22-0) 29**).

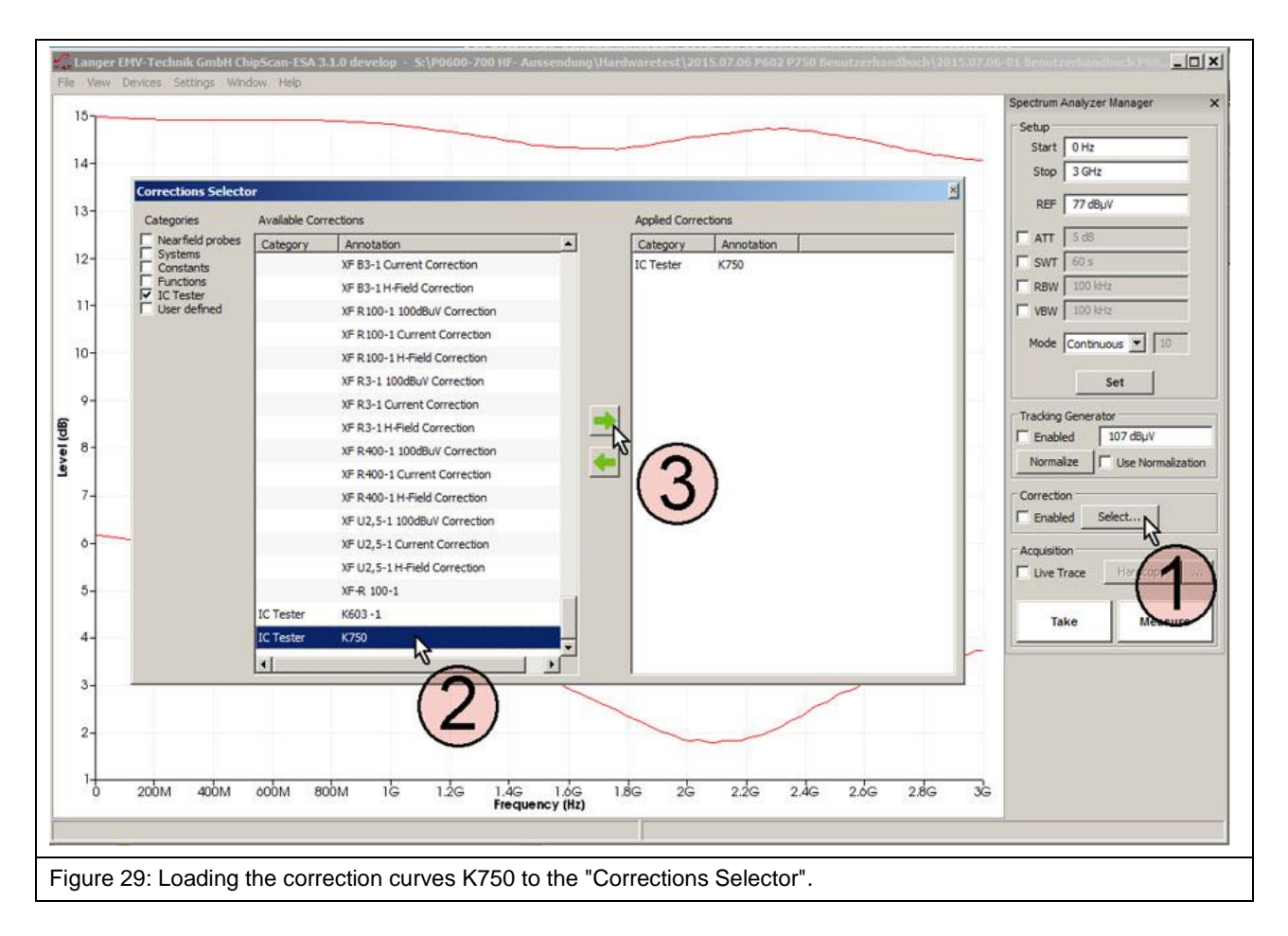

<span id="page-22-0"></span>The correction curve K603-1 is loaded to the "Corrections Selector" if the **P603** probe is used for the measurement. Activate the "Enabled" box in the "Correction" field in the "Spectrum Analyzer Manager" with the mouse cursor ① (**[Figure](#page-23-0) 30**). The field ② flashes if the correction is active **[Figure](#page-23-0) 30**. Click "Take" or "Measure" (mouse cursor ③ **[Figure](#page-23-0) 30)** to transfer the current measurement curve  $\overline{4}$   $I_{IC}(\omega)$  from the spectrum analyzer to the PC.

The calculation:  $I_{IC}(\omega) = U_{AV}(\omega) + K603-1$  is automatically performed at the same time. The curve  $I_{IC}(\omega)$  is added to the bottom of the "Traces" list in the "Trace Manager". A measurement log can be kept in the free text field under "Comment".

Delete the check mark from the "Enabled" box if you only want to measure  $U_{AV}(\omega)$ ; the field  $(2)$ then stops flashing.

## P603/P750 set

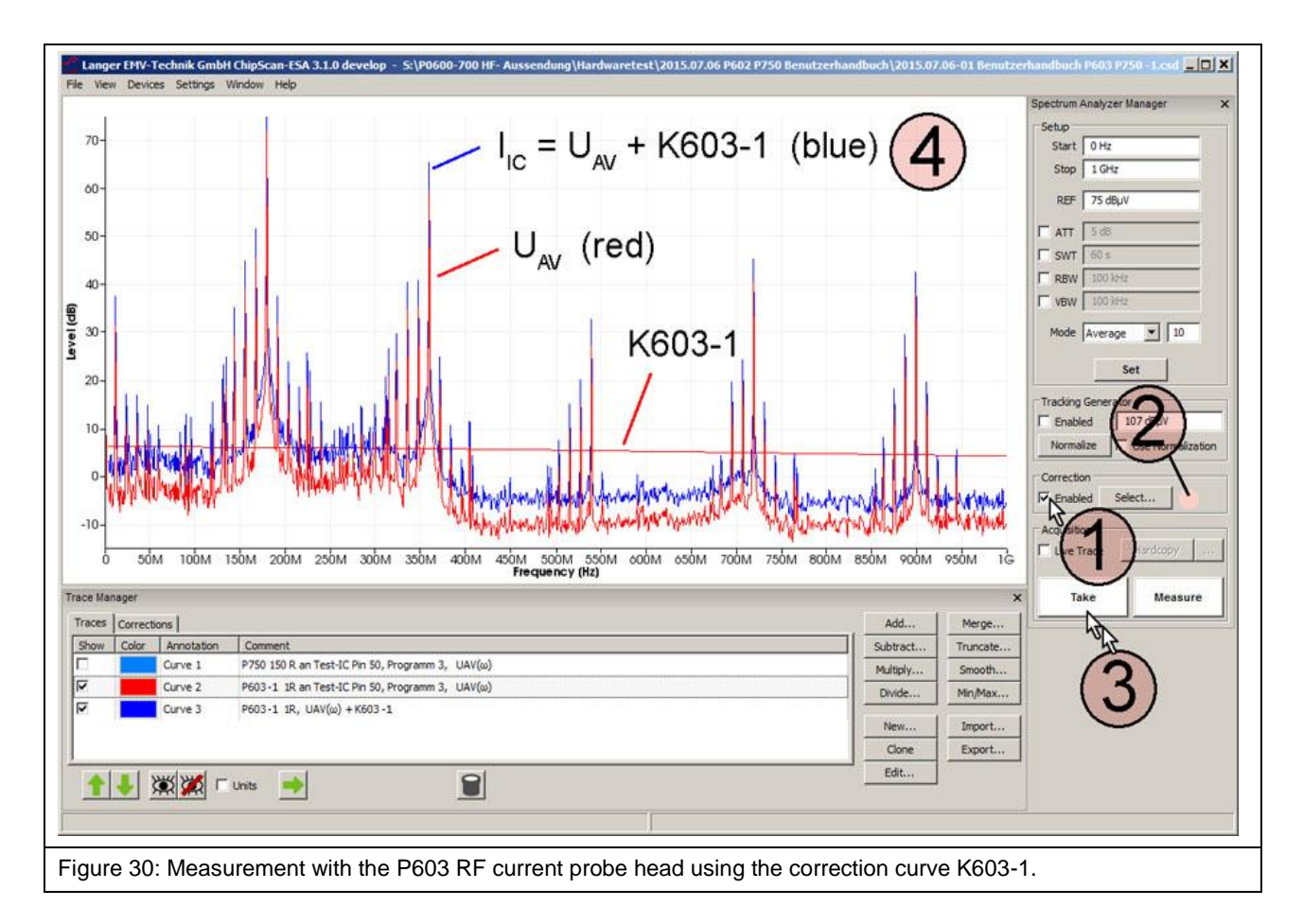

<span id="page-23-0"></span>The "Curve" number is counted automatically (Curve 3) under "Annotation". The measurement log can be kept in the respective free text field under "Comment".

The correction can also be made later on if the measurement has been carried out using the **P750** probe without any correction. The correction curve  $U_{\text{IC}}(\omega) = U_{\text{AV}}(\omega) + K750$  has then to be added.

You can find the correction curve K750 in the "Corrections" list of the "Trace Manager".

Click the "Select" button (mouse cursor ① **[Figure](#page-24-0) 31**) under "Correction" in the "Spectrum Analyzer Manager" to select the respective correction curve.

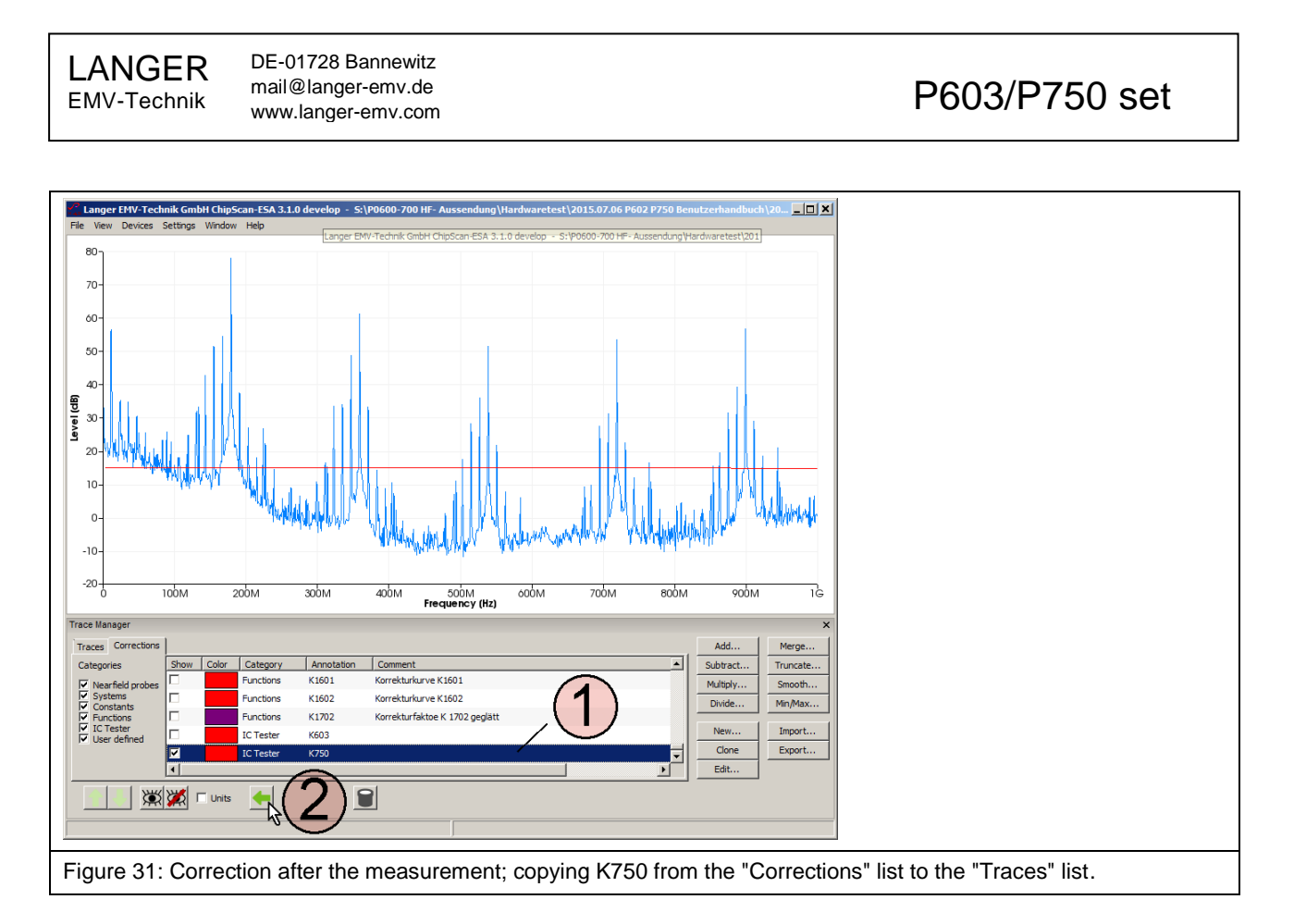

<span id="page-24-0"></span>Mark the "Curve 1" (U<sub>AV</sub>) curve and the "K750" curve in the "Traces" list [Figure](#page-24-1) 32 in the "Trace Manager" with the mouse cursor ①**.** Open the mathematical operation "Add…" (addition) and activate "Sum up all Plots" (**[Figure](#page-24-1) 32** mouse cursor ③). Click OK ④ to perform the addition  $U_{AV}$  + K750.

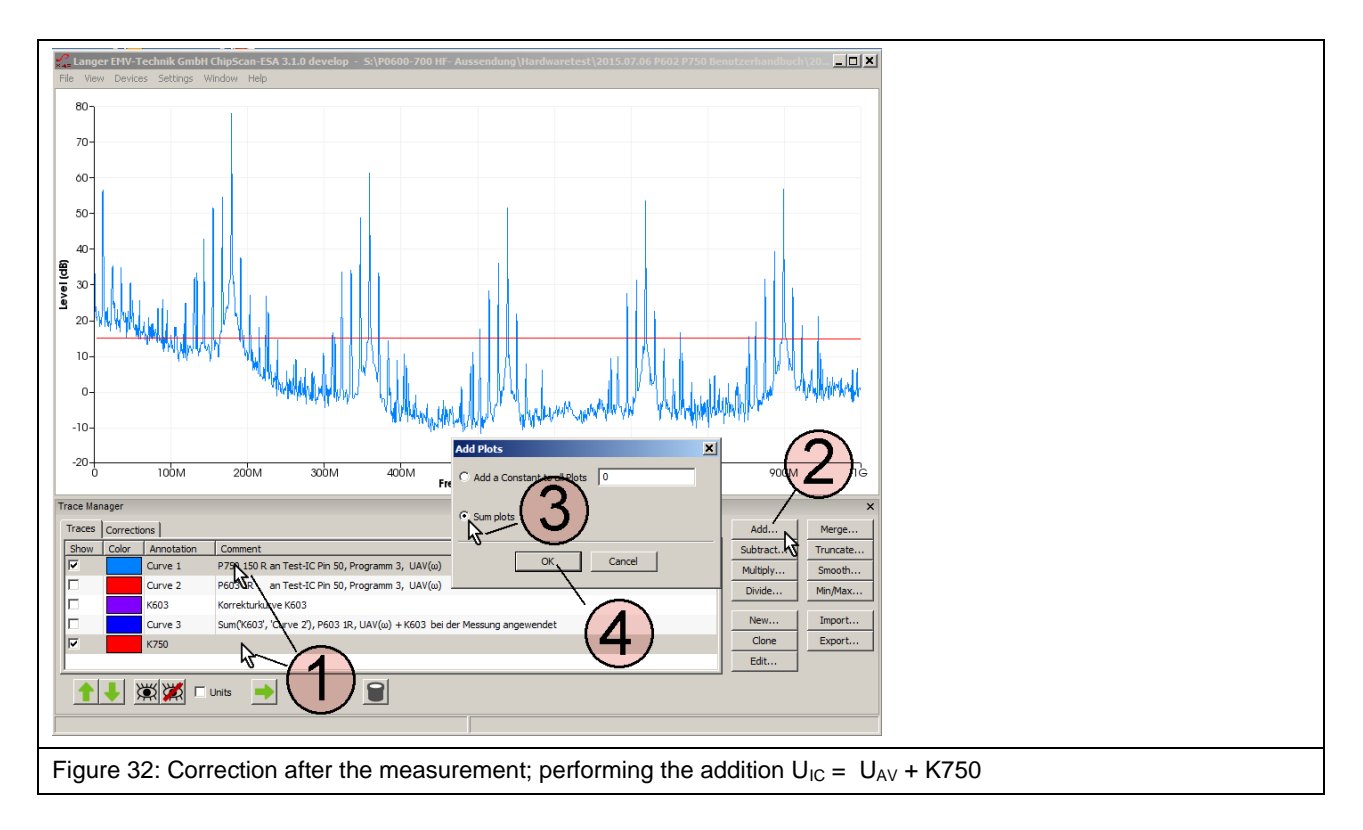

<span id="page-24-1"></span>The calculation creates the entry (① **[Figure](#page-25-0) 33**) at the bottom of the "Traces" list and is displayed as "Curve 5" (② **[Figure](#page-25-0) 33**).

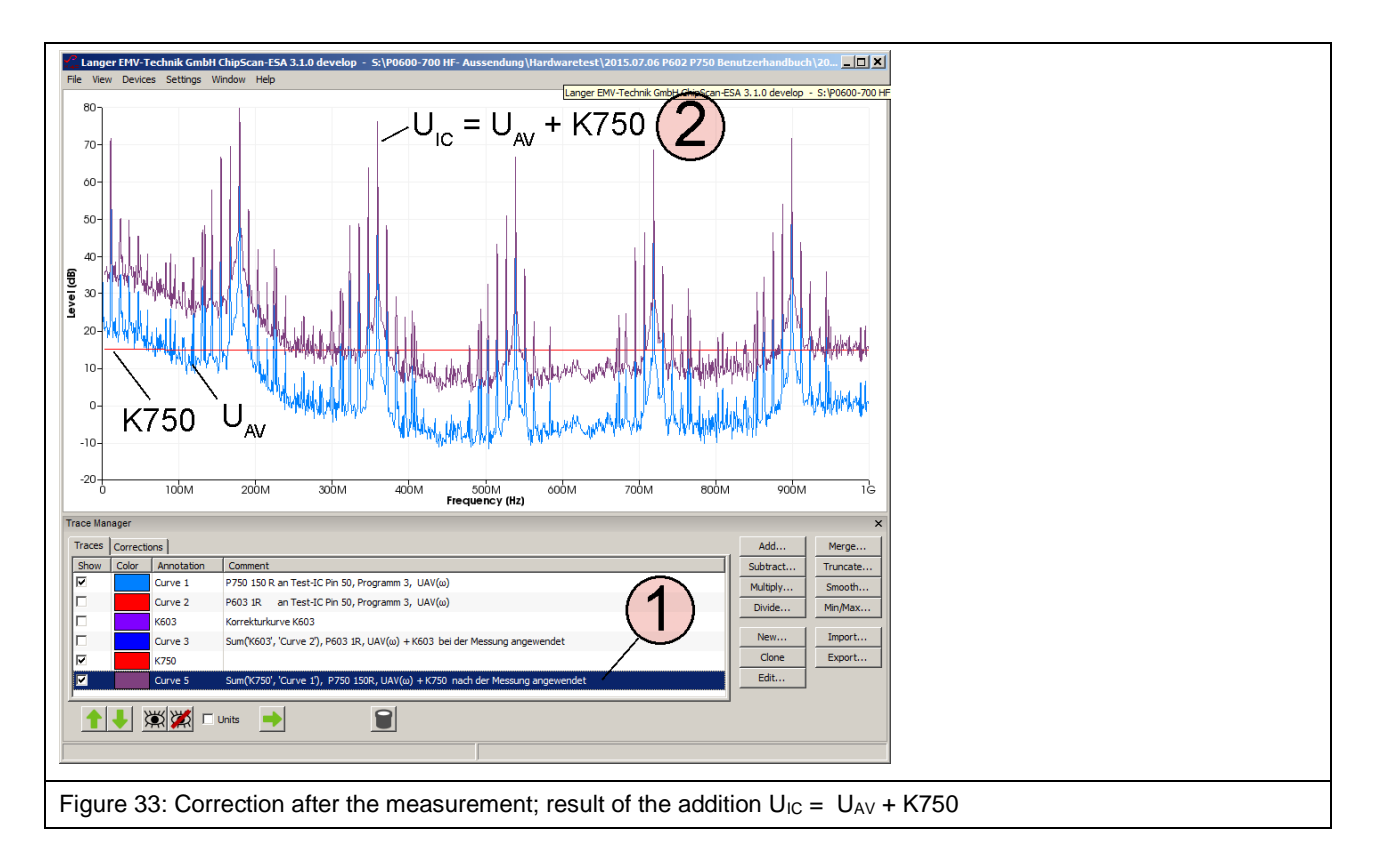

<span id="page-25-0"></span>The user manuals for the respective devices are listed in the following table:

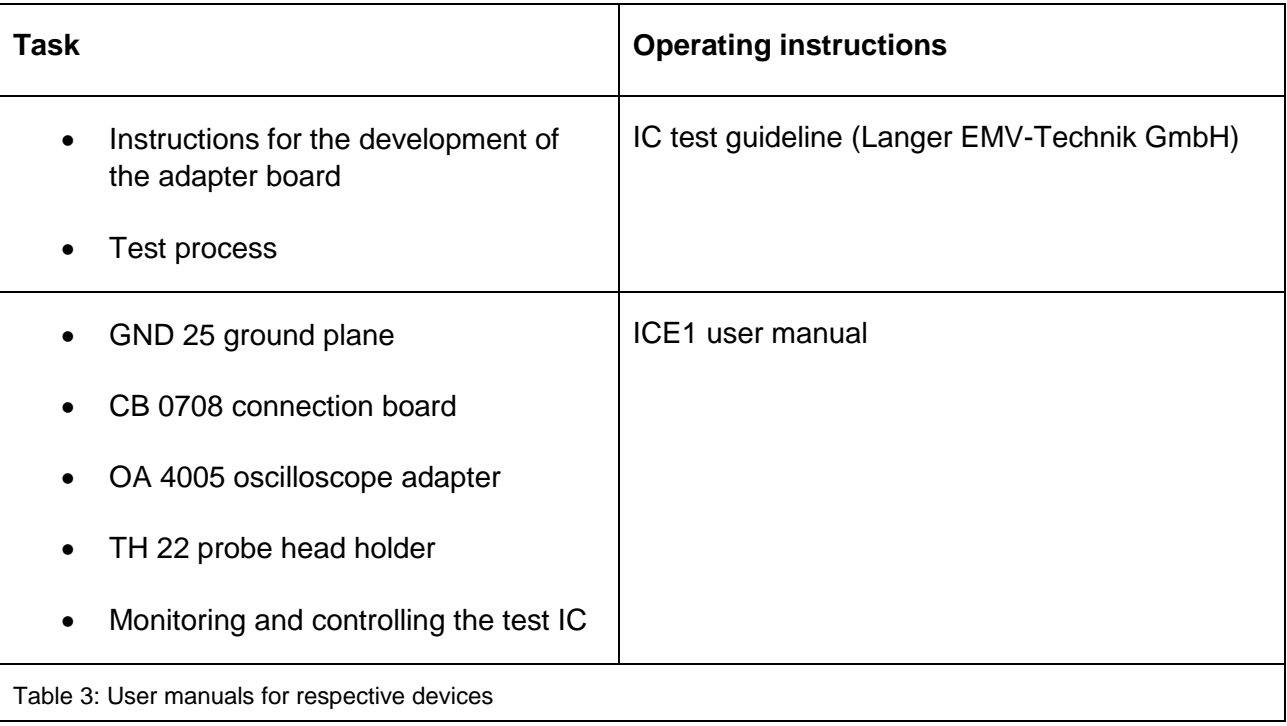

# <span id="page-26-0"></span>**9 Warranty**

Langer EMV-Technik GmbH will remedy any fault due to defective material or defective manufacture, either by repair or by delivery of replacement, during the statutory warranty period.

#### **This warranty is only granted on condition that:**

- the information and instructions in the user manual have been observed.

#### **The warranty will be forfeited if:**

- an unauthorized repair is performed on the product,
- the product is modified,
- the product is not used according to its intended purpose.

This document may not be copied, reproduced or electronically processed, either in its entirety or in part, without the prior written permission of Langer EMV-Technik GmbH. The management of Langer EMV-Technik GmbH assumes no liability for damage that may arise from using this printed information.

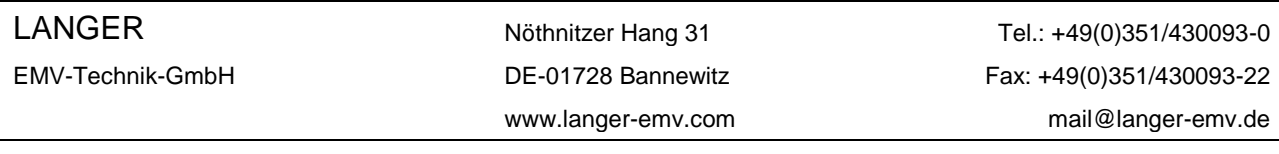